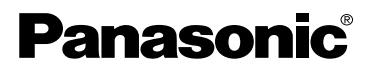

**Caméscope SD** Manuel d'utilisation

**Modèle SV-AV25**

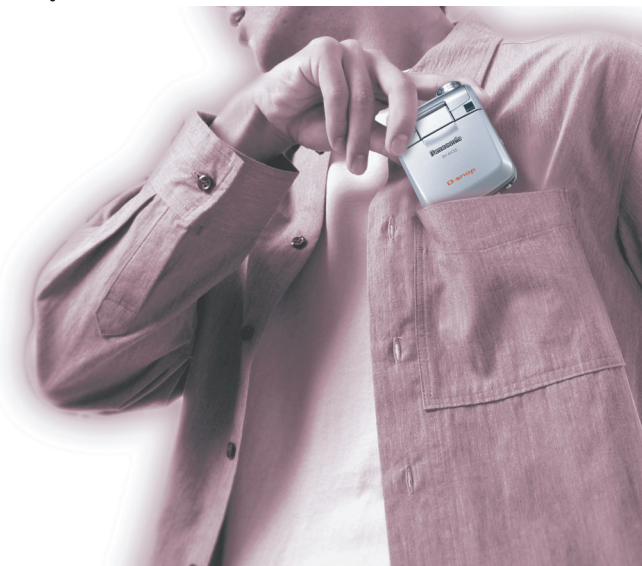

Il est recommandé de lire attentivement le présent manuel avant d'utiliser l'appareil.

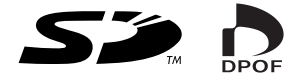

**Pour plus d'informations ou pour une assistance technique, composer le 1-800-561-5505 ou consulter le site Web de Panasonic à www.panasonic.ca.** 

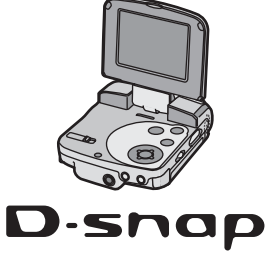

Avant d'ouvrir l'emballage du CD-ROM, veuillez lire ce qui suit.

## <span id="page-1-0"></span>Contrat de licence d'utilisation

Vous (le « Licencié ») vous voyez octroyée une licence d'utilisation du logiciel décrit dans le présent contrat (le « contrat »), à condition que vous acceptiez les modalités du contrat en question. Si vous n'acceptez pas les modalités du présent contrat, retournez promptement le logiciel à Matsushita Electric Industrial Co. (« Matsushita ») ou au distributeur ou encore au revendeur de qui vous l'avez acheté.

#### **Article 1 - Licence**

Le Licencié a le droit d'utiliser le logiciel, y compris les informations enregistrées ou décrites sur le CD-ROM, les manuels de l'utilisateur et tout autre support fourni au licencié (collectivement désignés par le terme « Logiciel »). Par contre, aucun droit relatif aux brevets, droits d'auteur, marques de commerce déposées et secrets industriels du logiciel n'est concédé au licencié.

#### **Article 2 - Utilisation par une tierce partie**

Le Licencié ne peut utiliser, copier ou modifier le logiciel d'une manière autre que celles qui sont expressément autorisées en vertu du présent contrat ou permettre à une tierce partie de le faire, que ce soit contre rémunération ou non, ni céder le logiciel en question à une tierce partie.

#### **Article 3 - Restriction quant au nombre de copies**

Le Licencié ne peut faire qu'une seule copie, en tout ou en partie, du Logiciel, et ce, aux seules fins de sauvegarde.

#### **Article 4 - Restriction quant à l'utilisation**

Le Licencié ne peut utiliser le Logiciel que dans un ordinateur et dans un seul ordinateur.

#### **Article 5 - Décryptage, désassemblage ou décompilation**

Le Licencié ne peut décrypter, ni désassembler ni décompiler le Logiciel sauf dans les conditions permises par la loi ou la réglementation en vigueur dans le pays de résidence du licencié. Ni Matsushita ni ses distributeurs ne peuvent être tenus responsables pour toute défaillance du Logiciel ou pour tout dommage subi par le licencié et découlant du décryptage, du désassemblage ou de la décompilation du Logiciel effectué par le Licencié.

#### **Article 6 - Responsabilité**

Le Logiciel est fourni en l'état, sans garantie d'aucune sorte, implicite ou expresse, y compris, mais sans s'y restreindre, les garanties d'absence de contrefaçon, de valeur marchande et d'usage à une fin particulière. De plus, Matsushita n'énonce aucune garantie que le fonctionnement du Logiciel ne puisse être interrompu ou soit exempt d'erreurs. Matsushita, ni aucun de ses distributeurs, ne peut être tenue responsable de quelque dommage que ce soit, que pourrait subir le licencié, découlant de l'utilisation du Logiciel par celui-ci ou relativement à une telle utilisation.

#### **Article 7 - Contrôle de l'exportation**

Le Licencié accepte de ne pas exporter ou réexporter le Logiciel sous quelque forme que ce soit sans avoir obtenu les licences d'exportation requises conformément à la réglementation en vigueur dans son pays de résidence, selon le besoin.

#### **Article 8 - Résiliation**

Les droits consentis au Licencié en vertu de la présente lui seront automatiquement révoqués dans l'éventualité où le Licencié enfreindrait les modalités du présent contrat. Sur révocation du présent contrat, le Licencié doit détruire, à ses propres frais, le Logiciel et toute la documentation y afférente de même que toute copie qui aurait pu en être tirée.

Before opening the CD-ROM package, please read the following.

## Table des matières

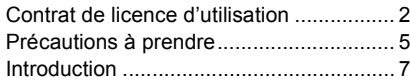

### *[Mise en route](#page-7-0)*

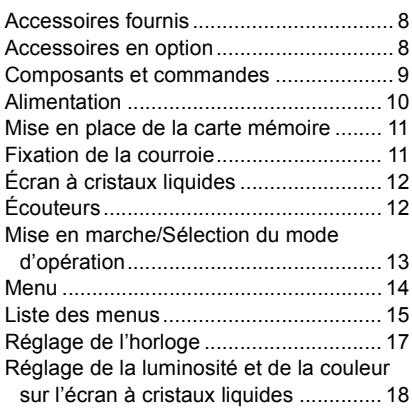

## *[Fonctions de base](#page-18-0)*

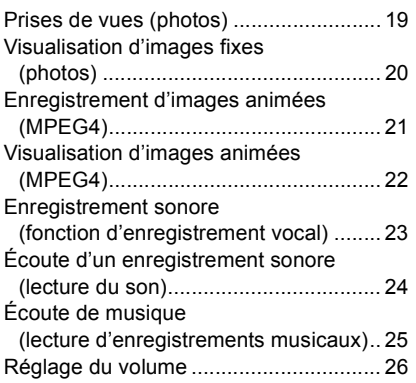

### *[Fonctions évoluées](#page-26-0)*

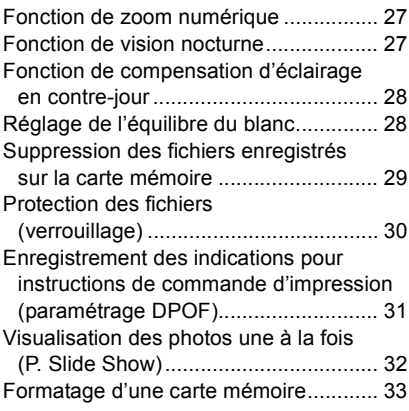

### *Raccordement à un [ordinateur personnel](#page-33-0)*

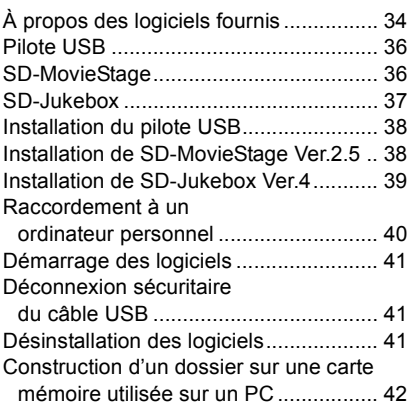

### *[Généralités](#page-42-0)*

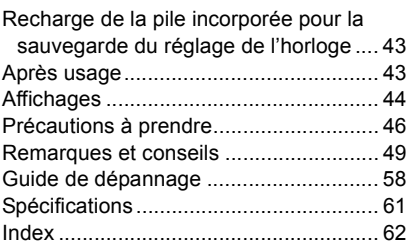

#### **À notre clientèle,**

Nous tenons à vous remercier d'avoir choisi ce caméscope SD Panasonic. Veuillez lire attentivement le présent manuel et le conserver pour référence ultérieure.

### <span id="page-4-0"></span>Précautions à prendre

**AVERTISSEMENT AFIN DE RÉDUIRE LES RISQUES D'INCENDIE, DE CHOCS ÉLECTRIQUES ET D'INTERFÉRENCE, N'UTILISER QUE LES ACCESSOIRES RECOMMANDÉS ET ÉVITER D'EXPOSER L'APPAREIL À LA PLUIE OU À L'HUMIDITÉ. NE PAS RETIRER LE COUVERCLE (OU LE PANNEAU ARRIÈRE); AUCUNE PIÈCE INTERNE NE PEUT ÊTRE RÉPARÉE PAR L'UTILISATEUR. CONFIER TOUTE RÉPARATION À UN TECHNICIEN QUALIFIÉ.** 

#### **Avis :**

Cet appareil incorpore des composants qui contiennent une faible quantité de mercure. Certains de ses composants contiennent aussi du plomb. L'élimination de ces matériaux peut faire l'objet de réglementation dans votre localité. Aussi, pour plus de détails sur les modes d'élimination ou de recyclage, est-il recommandé de communiquer avec les autorités locales.

#### **IMPORTANT**

**Veuillez respecter tous les droits d'auteur. Tout ce que vous enregistrez et créez peut servir à votre usage personnel exclusivement. En vertu des lois sur les droits d'auteur, aucune autre œuvre ne peut être utilisée sans permission des détenteurs des droits d'auteur.**

≥**Toute blessure ou dommage matériel résultant d'une utilisation non conforme aux directives d'emploi est l'entière responsabilité de l'utilisateur.**

Des technologies de très haute précision sont utilisées dans cet écran à cristaux liquides qui comporte 117 600 pixels. Il en résulte un taux d'efficacité supérieur à 99,99 % avec seulement 0,01 % des pixels inactifs ou toujours allumés. Cela n'est le signe d'aucune anomalie et n'influence en rien la qualité de l'image.

- ≥Si le caméscope SD est utilisé continuellement pendant une période prolongée ou utilisé à une température élevée, des points rouges, bleus, verts ou blancs peuvent apparaître à l'écran et être enregistrés sur une image fixe. Cela est dû à l'élévation de la température dans l'appareil. Le cas échéant, mettez l'appareil hors marche pour un certain temps
- ●Le fabricant n'assume aucune responsabilité pour la perte d'enregistrements résultant d'un mauvais fonctionnement ou d'une défaillance de cet appareil, de ses accessoires ou de la carte mémoire.
- ≥Il est à noter que les commandes, les composants, les menus, etc. du caméscope SD peuvent différer quelque peu de ceux illustrés dans le présent manuel.
- Le logo SD est une marque de commerce.
- ≥Dans le présent manuel d'utilisation,
	- « Carte mémoire » et « Carte » signifient
	- « Carte mémoire SD ».
- ≥Le caméscope SD utilise des technologies protégées par des droits d'auteur et est protégé par les technologies brevetées et les droits de propriété intellectuelle enregistrés au Japon et aux États-Unis d'Amérique. Une autorisation de Macrovision Company est nécessaire pour utiliser ces technologies. Il est interdit de démonter ou de modifier le caméscope SD.
- $\bullet$ (→ 00) indique la page de référence.
- ≥Noter que le caméscope SD peut ne pas prendre en charge les données d'images enregistrées ou créées sur un autre appareil. De même, un autre appareil peut ne pas être en mesure de lire les données enregistrées sur cet appareil.
- ≥La plaque signalétique du caméscope SD se trouve sur le fond du porte-batterie.

≥Technologie de décodage audio MPEG de niveau 3 sous licence de Fraunhofer IIS et Thomson multimedia

**LA PRISE DE COURANT DOIT SE TROUVER À PROXIMITÉ DE L'APPAREIL ET ÊTRE FACILEMENT ACCESSIBLE.** 

#### **MISE EN GARDE**

**Une batterie mal installée peut exploser.**

**Ne la remplacez que par une batterie identique ou d'un type recommandé par le fabricant.**

**L'élimination des batteries usées doit être faite conformément aux instructions du manufacturier.**

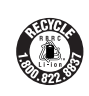

**L'appareil que vous vous êtes procuré est alimenté par une batterie au lithium-ion/lithium-polymère. Pour des renseignements sur le recyclage de la batterie, veuillez composer le 1-800-8-BATTERY.**

Cet appareil numérique de la classe B est conforme à la norme NMB-003 du Canada.

## <span id="page-6-0"></span>Introduction

Ce caméscope SD peut servir aussi bien pour des prises de vues (photos) que pour l'enregistrement d'images animées au format MPEG4. De plus, il peut prendre en charge des fichiers d'enregistrements musicaux de haute qualité conformes au format MPEG2-AAC et MP3 (enregistrement des fichiers avec le logiciel SD-Jukebox Ver.4). Par ailleurs, avec le logiciel de visualisation SD-MovieStage Ver.2.5 (fourni), et d'éditer les données d'images animées au format MPEG4.

### **Réglage de l'horloge**

**À l'achat du caméscope SD, le réglage de l'horloge n'est pas encore effectué. Il convient donc de régler l'année, le mois, la date et l'heure. (→ [17](#page-16-0))** 

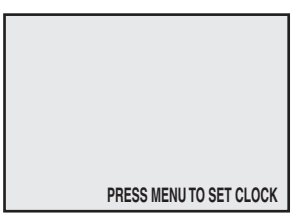

## *Mise en route*

## <span id="page-7-1"></span><span id="page-7-0"></span>Accessoires fournis

- 1 **Adaptateur secteur (VSK0647) (**l **[10\)](#page-9-0)**
	- Alimente le caméscope SD.

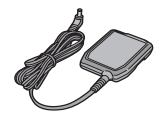

- **2 Batterie** (→ [10\)](#page-9-0)
	- Alimente le caméscope SD.

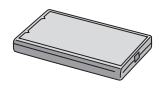

3 **Carte mémoire SD (8 Mo) (RP-SD008BVE0) (→ [11](#page-10-0))** 

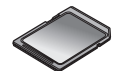

**4** Câble USB (K1HA09BD00001) (→ [40\)](#page-39-1)

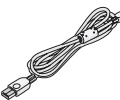

5 **Écouteurs stéréo (LOBAB0000172) (**l **[12\)](#page-11-1)**

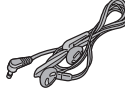

6 Courroie (VFC4012)  $($   $\rightarrow$  [11](#page-10-1))

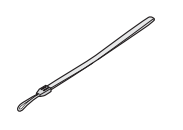

**7** CD-ROM  $(\rightarrow 34)$  $(\rightarrow 34)$ **Pilote USB, SD-MovieStage Ver.2.5, SD-Jukebox Ver.4, Adobe Acrobat Reader**

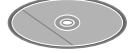

- ≥Voir les instructions sur l'utilisation de SD-MovieStage Ver.2.5 et SD-Jukebox Ver.4 dans le manuel au format PDF. Les instructions du présent manuel se limitent à son installation.
- 8 **Étui de transport (VFC4030)**
	- ≥Placer le caméscope SD dans l'étui de transport pour le ranger ou le transporter.

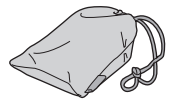

9 **Tissu de nettoyage (VFC3778)**

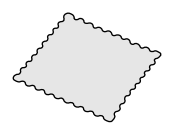

## <span id="page-7-2"></span>Accessoires en option

**1** Batterie (CGA-S302A/1B) (→ [10](#page-9-0)) ≥Alimente le caméscope SD.

## <span id="page-8-0"></span>Composants et commandes

- **1** Écran à cristaux liquides (→ [12\)](#page-11-0)
- **2** Sélecteur de mode [MODE] (→ [13\)](#page-12-0)
- 3 **Déclencheur (touche d'enregistrement/arrêt) (**l **[19,](#page-18-1) [21](#page-20-0), [23](#page-22-0))**
- **4 Touche de menu [MENU] (→ [14\)](#page-13-0)**
- 5 **Touche multifonction**

**Fonctionnement/sélection des fonctions [**:**/**;**/**9**/**\_**/**1 **SET] (**l **[14](#page-13-0), [20](#page-19-0), [22,](#page-21-0) [24](#page-23-0), [25\)](#page-24-0)** Fonction de vision nocturne  $\begin{bmatrix} \boxed{\phantom{2}} \end{bmatrix}$  ( $\rightarrow$  [27\)](#page-26-2) **Compensation d'éclairage en contre-jour [**ª**]** 

 $($   $\rightarrow$  [28\)](#page-27-0) **Équilibre du blanc**  $[\sqrt{14}]$  **(** $\rightarrow$  **[28](#page-27-1))** 

- **6** Voyant d'accès de la carte (→ [50](#page-49-0))
- **7** Fente de la carte mémoire  $(\rightarrow 11)$  $(\rightarrow 11)$  $(\rightarrow 11)$
- 8 Prise d'alimentation c.c.  $[DC IN 4.8V]$   $(→ 10)$  $(→ 10)$  $(→ 10)$
- **9** Levier de retrait de la carte **[CARD EJECT** ▶ 1  $(4 \cdot 11)$  $(4 \cdot 11)$  $(4 \cdot 11)$
- **10** Prise de télécommande/écouteurs [  $\Omega$  **1(→ [12](#page-11-1))**
- 11 Zoom/Commande de volume [W], [T]/[-VOL+] **(**l **[26\)](#page-25-0)**
- 12 **Haut-parleur**
- 13 Vovant d'alimentation  $($   $\rightarrow$  [10](#page-9-0))
- 14 Connecteur USB  $(440)$  $(440)$  $(440)$
- **15 Couvercle du connecteur (→ [40\)](#page-39-1)**
- 16 **Interrupteur/commutateur de mode [OFF/PLAY/REC] (→ [13](#page-12-0))**
- 17 **Déclencheur (touche d'enregistrement/arrêt) (**l **[19,](#page-18-1) [21](#page-20-0), [23](#page-22-0), [51\)](#page-50-0)**
- 18 Oeilleton pour courroie ( $\rightarrow$  [11\)](#page-10-1)
- **19** Microphone (incorporé, monaural) (→ [23\)](#page-22-0)
- **20 Flash (→ [19\)](#page-18-1)**
- **21 Objectif (→ [48\)](#page-47-0)**
- **22** Logement de la batterie  $($   $\rightarrow$  [10\)](#page-9-0)
- **23** Couvercle du logement de la batterie  $($  $\rightarrow$  [10\)](#page-9-0)

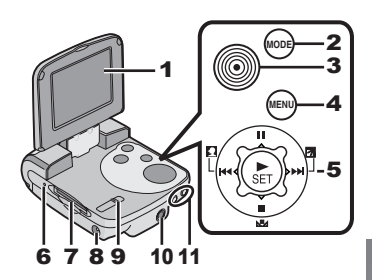

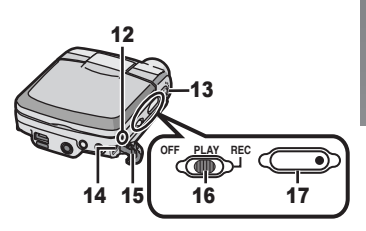

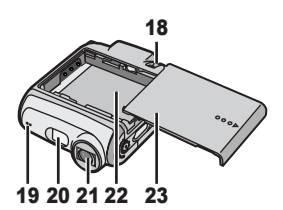

## <span id="page-9-1"></span><span id="page-9-0"></span>Alimentation

- <span id="page-9-2"></span>**Example 12 Alimentation sur le secteur**
- 1 **Brancher le fil d'alimentation c.c. dans la prise [DC IN 4.8V] de l'appareil.**
- 2 **Brancher l'adaptateur secteur dans une prise de courant.**

### **Example 12 Alimentation sur batterie**

**1 Tout en le tenant par sa partie** 

**[ ] , faire glisser le couvercle pour le retirer.**

- **2 Appuyer la borne de la batterie contre le connecteur du logement, puis mettre la batterie en place.**
	- ≥S'assurer que l'étiquette de la batterie est sur le dessus.
	- ≥Après avoir mis la batterie en place, refermer le couvercle.
- **3 Brancher le fil d'alimentation c.c. dans la prise [DC IN 4.8V] de l'appareil.**
	- ≥Avant de recharger, mettre l'appareil hors marche.
- **4 Brancher l'adaptateur secteur dans une prise de courant.**

≥Le voyant d'alimentation 1 clignote et la charge de la batterie s'amorce.

- **5 Attendre que le voyant d'alimentation**  s'éteigne **0**.
	- ≥Lorsque la batterie est complètement rechargée, le voyant d'alimentation s'éteint.
- ≥Lorsque le voyant d'allmentation clignote plus rapidement ou plus lentement, cela indique une anomalie quelconque. ( $\rightarrow$  [49\)](#page-48-1)

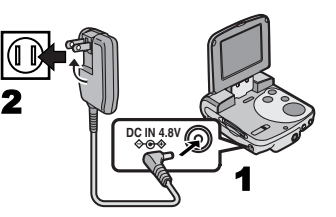

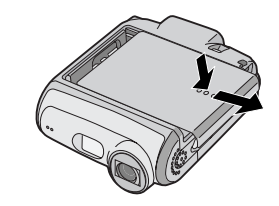

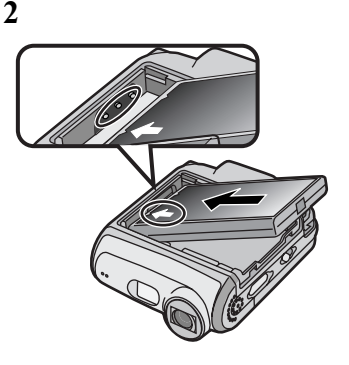

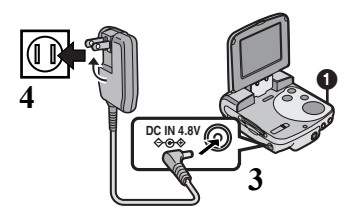

### <span id="page-10-2"></span><span id="page-10-0"></span>Mise en place de la carte mémoire

Cet appareil utilise les cartes mémoire SD.

- 1 **Tenir la carte mémoire de manière que le coin découpé** 1 **soit vers l'avant et que l'étiquette** 2 **soit sur le dessus, puis l'insérer à l'horizontale complètement dans la fente.**
	- ≥Avant d'introduire une carte mémoire SD, mettre l'appareil hors marche.

#### **Retrait de la carte mémoire**

**Glisser le levier de retrait de la carte** 3**, puis tirer la carte hors de la fente.**

≥Garder la carte mémoire SD hors de la portée des enfants qui risqueraient de l'avaler.

## <span id="page-10-1"></span>Fixation de la courroie

- **1 Faire passer la boucle la plus courte de la 1 courroie dans l'oeilleton.**
- **2 Faire passer la boucle la plus longue dans la boucle la plus courte.**

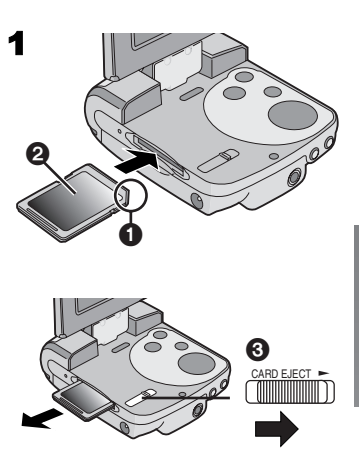

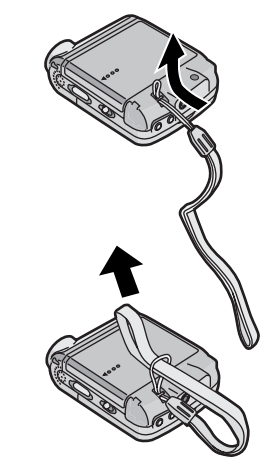

## <span id="page-11-2"></span><span id="page-11-0"></span>Écran à cristaux liquides

Il permet de visualiser les images pendant leur enregistrement.

- 1 **Pour ouvrir l'écran, placer un doigt sur la rainure**  $\oplus$ .
- 2 **Réglez l'angle de l'écran à cristaux liquides à la position voulue.**
	- ≥L'écran peut être tourné et orienté dans les positions illustrées.
		- $\bullet$  : Jusqu'à 120 $^{\circ}$  au maximum
		- $\mathbf{\Theta}$  : Jusqu'à 180 $^{\circ}$  au maximum
		- <sup>3</sup> : Jusqu'à 90° au maximum
- ≥L'appareil sera endommagé si l'écran est tourné avec force au-delà des positions illustrées dans ce manuel.

<span id="page-11-3"></span>Har sederal boundary sederations that se

## <span id="page-11-1"></span>Écouteurs

**1 Brancher la fiche des écouteurs dans la prise [** $\Omega$ ].

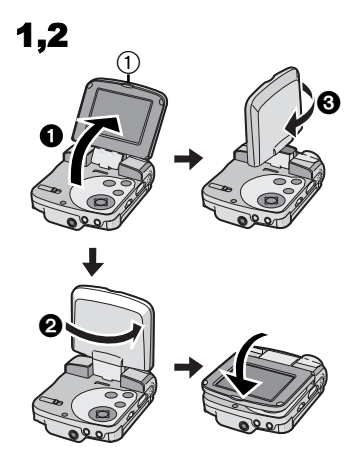

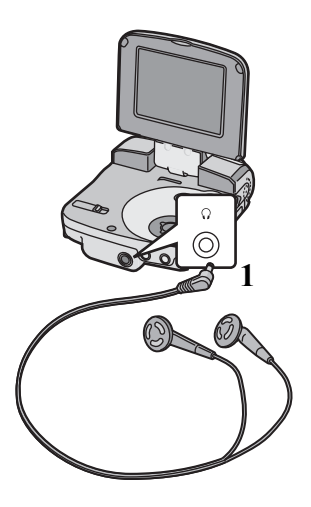

## <span id="page-12-0"></span>Mise en marche/Sélection du mode d'opération

Sélectionner le mode d'opération désiré à l'écran de sélection de mode.

- 1 **Régler l'interrupteur/commutateur de mode sur [PLAY] ou [REC].** 
	- ≥L'appareil est mis en marche.
- 2 **Régler sur [REC] pour sélectionner le mode d'enregistrement. Régler sur [PLAY] pour sélectionner le mode de lecture.**
- 3 **Appuyer sur la touche [MODE] pour sélectionner un mode d'opération.**
	- ≥Sur chaque pression de la touche [MODE], le mode d'opération est commuté de la manière suivante.
	- ≥En quelques secondes, seules les icônes sont affichées. **O**

**Mode d'enregistrement [REC]** IPICTURE1→IMPEG41→IVOICE1→IPICTUREI **Mode de lecture [PLAY]** [PICTURE]→[MPEG4]→[VOICE]→[AUDIO]→ [PICTURE]

## ª**À propos des modes d'opération**

Les sept modes d'opération suivants sont offerts.

- ≥Mode de prise de vues d'images fixes (photos au format JPEG) (→ [19\)](#page-18-1)
- ≥Mode de visualisation d'images fixes (photos au format JPEG) (→ [20\)](#page-19-0)
- ≥Mode d'enregistrement d'images animées (format MPEG4) (→ [21\)](#page-20-0)
- ≥Mode de visualisation d'images animées (format MPEG4) **(**l **[22\)](#page-21-0)**
- ●Mode d'enregistrement vocal (format VOICE) (→ [23](#page-22-0))
- ≥Mode d'écoute d'un enregistrement vocal (format VOICE) (→ [24](#page-23-0))
- Mode d'écoute de pièces musicales (format MPEG2-AAC/MP3) (→ [25](#page-24-0))
- ≥Si l'appareil est laissé inactif pendant 5 minutes ou plus, l'appareil est automatiquement mis hors marche. Régler l'interrupteur/commutateur de mode sur [OFF] puis sur [ON].

<span id="page-12-1"></span>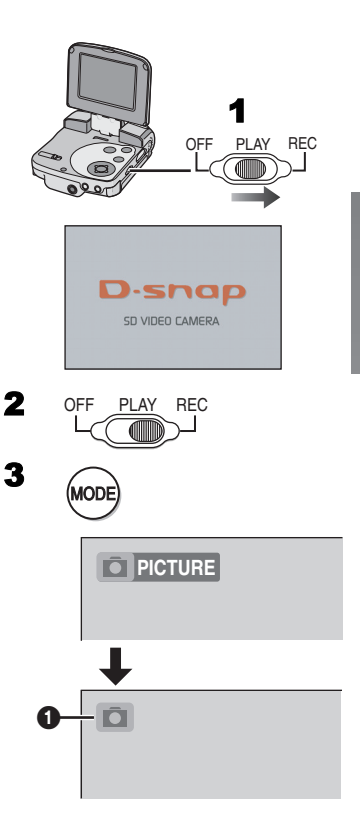

## <span id="page-13-1"></span><span id="page-13-0"></span>Menu

Permet la sélection des fonctions disponibles dans le mode d'utilisation choisi.

- **1** Sélectionner un mode.  $(4.13)$  $(4.13)$  $(4.13)$
- 2 **Appuyer sur la touche [MENU].**
	- Le menu correspondant au mode sélectionné s'affiche.
- 3 **Appuyer sur la partie Haut/Bas de la touche multifonction pour sélectionner la rubrique désirée.**
- **4** Appuyer sur la touche [▶ SET].
- 5 **Pour sélectionner une rubrique, appuyer sur la partie Haut/Bas de la touche multifonction, puis appuyer sur sa partie Gauche/Droite pour paramétrer la sélection.** 1 **Pour confirmer le paramétrage, appuyer sur la partie Haut/ Bas de la touche, puis sur la touche [** $\blacktriangleright$  **SET].** (2)
- 6 **Appuyer sur la touche [MENU].**
	- ≥L'écran de menu disparaît, et la rubrique sélectionnée est validée.
- ≥Pour éditer le fichier de lecture, appuyer sur la touche [MENU] pendant la visualisation d'images animées, d'images fixes ou de plages sonores.

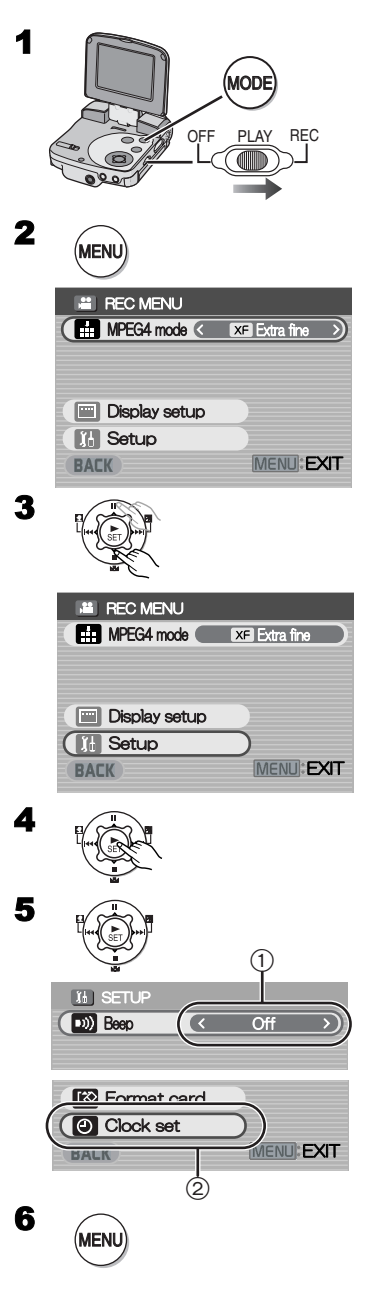

## <span id="page-14-0"></span>Liste des menus

Les illustrations des menus ne sont données qu'à des fins explicatives; leur apparence est différente des menus réels qui s'affichent à l'écran de l'appareil.

## **Menu d'enregistrement (REC)**

- 1 **Menu d'enregistrement d'images fixes** Taille de l'image [Picture size] (**→ 19**) Qualité de l'image [Quality] (+ [19](#page-18-1)) Flash [Flash] **(**l **[19\)](#page-18-1)** Paramétrage de l'affichage [Display setup] 1 Paramétrage initial [Setup] 2 Retour à l'écran précédent [BACK]
- 2 **Mode d'enregistrement d'images animées (MPEG4)**

Qualité des images animées [MPEG4 mode]  $($   $\rightarrow$  [21\)](#page-20-0)

Paramétrage de l'affichage [Display setup]  $(1)$ Paramétrage initial [Setup] 2 Retour à l'écran précédent [BACK]

### 3 **Menu d'enregistrement sonore**

Paramétrage de l'affichage [Display setup] (1) Paramétrage initial [Setup] 2 Retour à l'écran précédent [BACK]

### **Sous-menu du mode enregistrement [REC]**

1 **Paramétrage de l'afficheur [Display setup]** Afficheur [Icon display]

≥Lorsque ce mode est réglé à [On], des indications comme le statut de la lecture et la qualité de l'image s'affichent en surimpression. Luminosité [Brightness] (→ [18\)](#page-17-0) Niveau de chrominance [Color] (→ [18\)](#page-17-0) Retour à l'écran précédent [BACK]

2 **Paramétrage initial [Setup]** Tonalité [Beep]

≥Lorsque réglée à [On], la tonalité confirme ou sonne l'alarme.

Formatage de la carte mémoire [Format card]  $($   $\rightarrow$  [33](#page-32-0))

Réglage de l'heure [Clock set**]** (→ [17\)](#page-16-0) Retour à l'écran précédent [BACK]

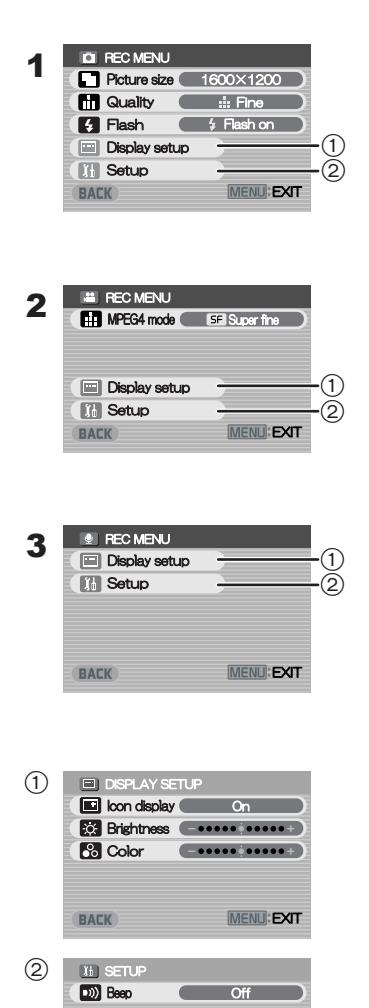

**Format card** O Clock set **BACK** 

**MENU: EXIT** 

### ª**Mode visualisation**

- 1 **Menu de visualisation d'images fixes** Édition de carte  $[Card]$  editing $]$   $\cap$ Diaporama IP. Slide showl ( $\rightarrow$  [32](#page-31-0)) Paramétrage de l'affichage [Display setup] (**→ [15\)](#page-14-0)** Réglage initial [Setup] 2 Retour à l'écran précédent [BACK]
- 2 **Menu de visualisation d'images animées MPEG4**

Format d'image [Screen] **(**l **[22\)](#page-21-0)** Lecture en reprise MPEG4 [Repeat] (→ [22](#page-21-0)) Édition de carte  $C$ ard editing  $\bigcap$ Paramétrage de l'affichage [Display setup] (+ [15\)](#page-14-0) Réglage initial [Setup] 2 Retour à l'écran précédent [BACK]

- 3 **Menu de lecture d'enregistrement sonore** Édition de carte  $[Card]$  editing $]$   $(1)$ Paramétrage de l'affichage [Display setup] (**→ [15\)](#page-14-0)** Réglage initial [Setup] 2 Retour à l'écran précédent [BACK]
- 4 **Menu de lecture d'enregistrement musical** Lecture en reprise de musique [Repeat] (→ [25\)](#page-24-0) Économie d'énergie [Power save]
	- ≥Lorsque ce mode est activé [On], l'écran à cristaux liquides s'éteint environ 5 secondes après la lecture d'un fichier musical. Sélection de liste de lecture [Playlist] **③ (→ 26)** Paramétrage de l'affichage [Display setup] (→ [15\)](#page-14-0) Réglage initial [Setup] (2) Retour à l'écran précédent [BACK]

### **Sous-menu du mode de lecture [PLAY]**

1 **Édition de carte [Card editing]** Suppression de tous les fichiers [Erase all files] **(**l **[29](#page-28-0))**

Protection des fichiers [Lock/Unlock] (→ [30](#page-29-0)) **Vérification DPOF IDPOF checking1 (→ [31\)](#page-30-0) Réinitialisation DPOF [DPOF resetting] (→ [31](#page-30-0))** Retour à l'écran précédent [BACK]

- 2 **Réglage initial [Setup]** Tonalité [Beep]
	- ≥Lorsque réglée à [On], la tonalité confirme ou sonne l'alarme. Retour à l'écran précédent [BACK]
- 3 **Sélection d'une liste de lecture [Playlist]** Liste de lecture par défaut [DefaultPlaylist] (<sup> $\rightarrow$ </sup> 26) Liste de lecture [Playlist] (→ 26)

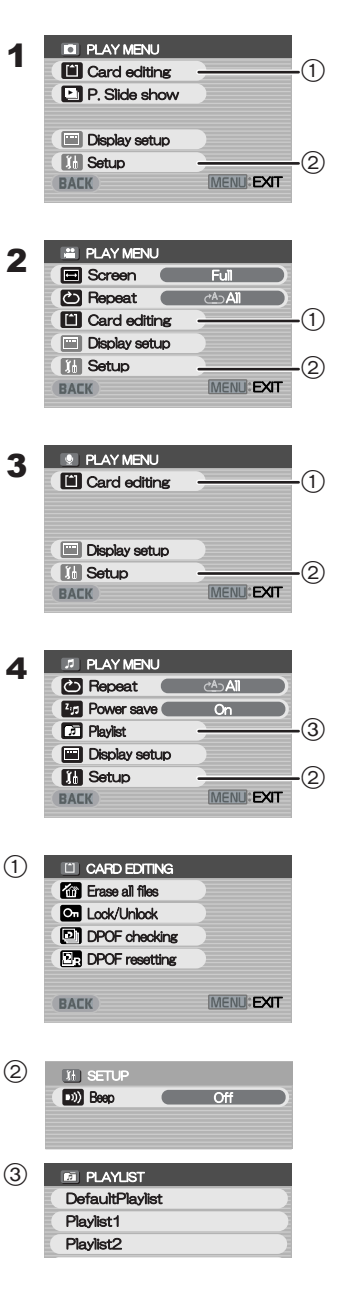

## <span id="page-16-1"></span><span id="page-16-0"></span>Réglage de l'horloge

L'horodateur n'est pas réglé en usine (l'indication [PRESS MENU TO SET CLOCK] est affichée). Il convient donc, en premier lieu, de régler la date et l'heure avant d'utiliser l'appareil.

- 1 **Régler l'interrupteur/commutateur de mode sur [REC].**
- 2 **Appuyer sur la touche [MENU].**
- 3 **Sélectionner [Setup], puis appuyer sur la touche [**1 **SET].**
- 4 **Sélectionner [Clock set], puis appuyer sur**  la touche [▶ SET].
- 5 **Sélectionner [Year] et appuyer sur la partie Gauche/Droite de la touche multifonction pour régler les chiffres désirés.**
- 6 **De la même manière, régler le mois [Month], le jour [Day], les heures [Hour] et les minutes [Minute].**
- 7 **Appuyer sur la touche [MENU].**
- ≥Lorsque la pile incorporée est épuisée, régler à nouveau la date et l'heure après avoir chargé la pile.  $(443)$  $(443)$  $(443)$

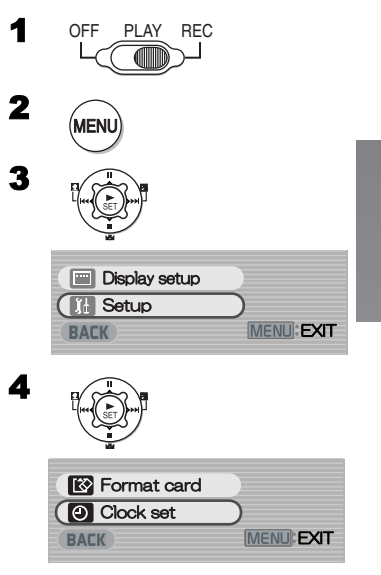

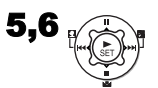

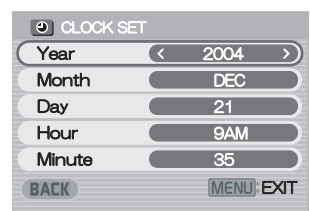

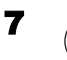

MENU

## <span id="page-17-0"></span>Réglage de la luminosité et de la couleur sur l'écran à cristaux liquides

#### **Luminosité [Brightness]**

Permet le réglage de la luminosité de l'image à l'écran. **Niveau de chrominance [Color]**

Permet le réglage de la saturation de la couleur de l'image à l'écran.

- 1 **Régler l'interrupteur/commutateur de mode sur [REC] et sélectionner le mode d'opération [PICTURE] ou [MPEG4].**
- 2 **Appuyer sur la touche [MENU].**
- 3 **Sélectionner [Display setup], puis appuyer sur la touche [▶ SET].**
- 4 **Sélectionner le paramètre de luminosité [Brightness] ou de niveau de chrominance [Color].**
- 5 **Appuyer sur la partie Gauche/Droite de la touche multifonction pour régler.**
	- ≥Si le paramètre de luminosité [Brightness] a été sélectionné, déplacer [  $\circ$  ] vers la droite pour accroître la luminosité.
	- ≥Si le paramètre de niveau de chrominance [Color] a été sélectionné, déplacer [  $\cap$  ] vers la droite pour obtenir un rendu plus foncé.
- 6 **Appuyer sur la touche [MENU].**
	- ≥L'écran [MENU] n'est plus affiché. (Après un délai d'inactivité de plus de 3 secondes, l'écran de paramétrage initial de l'affichage [Display setup] s'affiche automatiquement.)
- ≥Ces réglages ne touchent pas les images enregistrées.

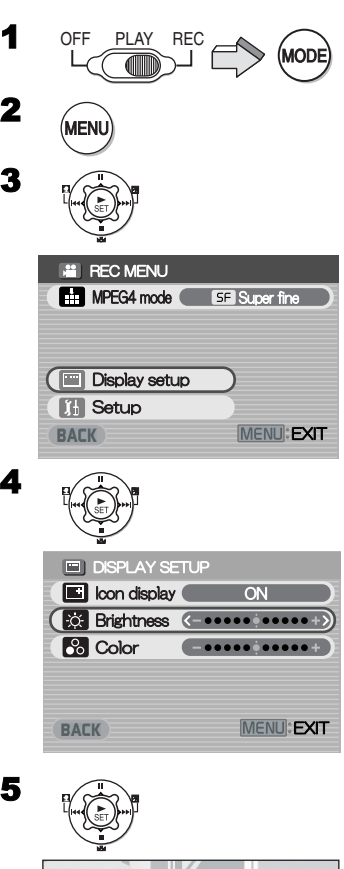

4

2

3

5

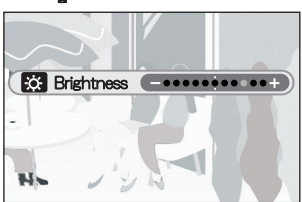

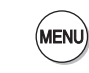

## *Fonctions de base*

## <span id="page-18-2"></span><span id="page-18-1"></span><span id="page-18-0"></span>Prises de vues (photos)

Permet l'enregistrement d'images fixes.

- 1 **Régler l'interrupteur/commutateur de mode sur [REC] et sélectionner le mode d'opération [PICTURE].**
- 2 **Appuyer sur la touche [MENU].**
- 3 **Régler [Picture size] à la taille d'image désirée.**
	- Sélectionner la taille parmi [1600  $\times$  1200].  $[1280 \times 960]$  or  $[640 \times 480]$ .
- 4 **Régler la qualité de l'image [Quality].** ≥Sélectionner la qualité [Fine] ou [Normal].

5 **Pour utiliser le flash, régler [Flash] sur [Flash on] ou [Auto].**

≥Lorsque la prise de vue se fait dans un endroit sombre, l'indication  $\mathbf{f}$  s'affiche et le flash se déclenchera s'il a été réglé sur [Auto].

≥Régler [Flash] à [Off] pour désactiver le flash.

6 **Appuyer sur la touche [MENU].**

7 **Appuyer sur le déclencheur (touche d'enregistrement/arrêt).**

≥La photo prise est enregistrée sur la carte mémoire.

### ª**Vérification immédiate de la prise de vue**

### Appuyer sur la touche  $[\triangleright$  **SET**]  $(1)$ .

- ≥La photo s'affiche pendant environ 5 secondes.
- ≥L'indication [REVIEW] s'affiche.
- ≥Appuyer sur la touche [MENU] lorsque l'affichage de vérification s'affiche pour appeler l'affichage de suppression [Erase card file]. Pour supprimer la prise de vue, sélectionner [Yes] et appuyer sur la touche  $[$  SET1.

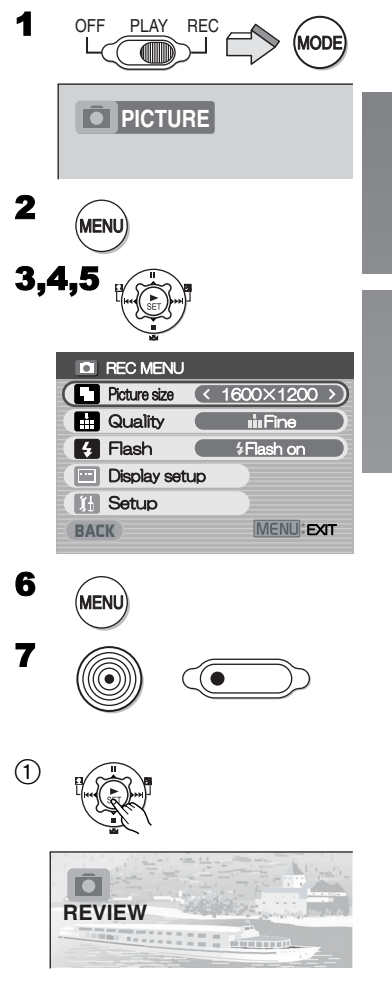

## <span id="page-19-1"></span><span id="page-19-0"></span>Visualisation d'images fixes (photos)

Permet la visualisation d'images fixes enregistrées sur la carte mémoire.

1 **Régler l'interrupteur/commutateur de mode sur [PLAY] et sélectionner le mode d'opération [PICTURE].**

≥Les fichiers des images fixes enregistrées sur la carte mémoire s'affichent dans l'écran d'index des images.

- 2 **Appuyer sur la partie Haut/Bas/Gauche/ Droite de la touche multifonction pour sélectionner le fichier désiré.**
- **3** Appuyer sur la touche [ $\triangleright$  SET].
	- ≥L'image fixe choisie s'affiche.

### **Opération pendant la lecture**

- [∫]: Arrêt (rappelle l'affichage de l'écran d'index des images.)
- [ $\left|\frac{1}{2}\right|$ ]: Appelle l'affichage de l'écran précédent (suivant)
- [1 **SET**]: Diaporama
- **Visionnement de toutes images fixes l'une après l'autre**

**Pendant la visualisation, appuyer sur la touche**   $[1 \text{ F} \text{ SETI} (1)$ .

- Chaque image demeure affichée 3 secondes.
- ●Appuyer sur [■] pour interrompre le visionnement.
- Appuyer [II] pour faire une pause.

#### ª**Doublement de la taille de l'image En mode de lecture, appuyer sur la touche [T].**

- ≥Appuyer sur la touche zoom / volume [W] pour revenir à la taille initiale.
- ≥Appuyer sur la partie Haut/Bas/Gauche/Droite de la touche multifonction pour agrandir la surface de l'image. (La sélection d'images est annulée jusqu'à ce que la taille de l'image soit rétablie.)
- ≥Selon l'image, certaines ne peuvent pas être agrandies.
- ≥Seules les images JPEG qui ont été créées avec cet appareil s'affichent correctement. Les fichiers copiés sur la carte SD (à partir d'un autre appareil) peuvent ne pas s'afficher correctement, ou pas du tout.

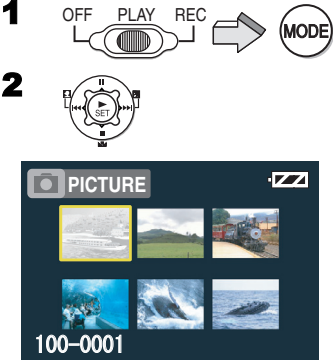

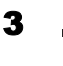

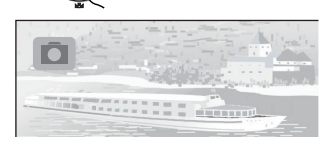

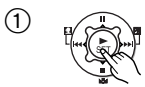

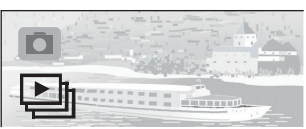

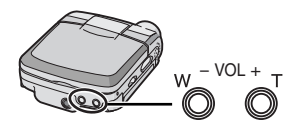

## <span id="page-20-1"></span><span id="page-20-0"></span>Enregistrement d'images animées (MPEG4)

Il est possible d'enregistrer des images animées (MPEG4) sur la carte mémoire.

- 1 **Régler l'interrupteur/commutateur de mode sur [REC] et sélectionner le mode d'opération [MPEG4].**
- 2 **Appuyer sur la touche [MENU].**
- 3 **Sélectionner la qualité d'image désirée [MPEG4 mode].**
	- ≥Sélectionner l'une des qualités suivantes : [Extra fine], [Super fine], [Fine] ou [Economy].
	- ≥Après avoir terminé le paramétrage, appuyer sur [MENU].
- 4 **Appuyer sur le déclencheur (touche d'enregistrement/arrêt).**
	- ≥L'enregistrement s'amorce.
	- ≥Pour interrompre l'enregistrement d'images animées, appuyer sur le déclencheur (touche d'enregistrement/arrêt).
- ≥Lors de la sélection de [Economy] en mode [MPEG4 mode], la qualité d'image se détériorera.
- ≥Si un second enregistrement succède au premier, il est sauvegardé comme un fichier séparé.
- ≥Les fonctions Zoom numérique, Vision nocturne, Compensation en contre-jour et Équilibre des blancs ne peuvent pas être réglées en cours d'enregistrement d'images animées MPEG4.

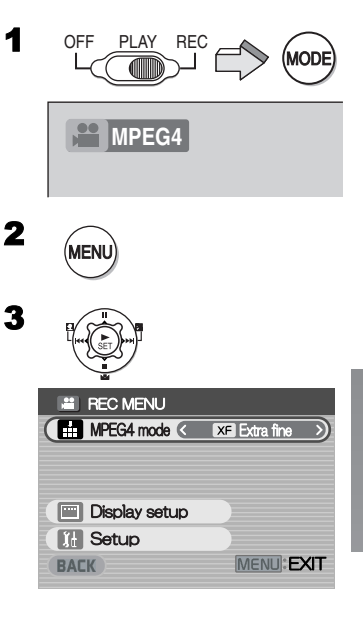

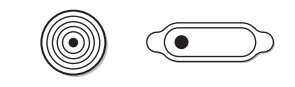

## <span id="page-21-1"></span><span id="page-21-0"></span>Visualisation d'images animées (MPEG4)

Permet la lecture des images animées (MPEG4) enregistrées sur la carte mémoire.

- 1 **Régler l'interrupteur/commutateur de mode sur [PLAY] et sélectionner le mode d'opération [MPEG4].**
	- ≥Les fichiers des images fixes enregistrées sur la carte mémoire s'affichent dans l'écran d'index des images.
- 2 **Appuyer sur la partie Haut/Bas/Gauche/ Droite de la touche multifonction pour sélectionner le fichier désiré.**
- **3** Appuyer sur la touche [ $\triangleright$  SET].
	- ≥La lecture d'un fichier d'images animées s'amorce.
	- ≥Après avoir effectué la lecture en continu du fichier sélectionné au dernier fichier, la lecture revient à la liste des fichiers.

### **Opération pendant la lecture**

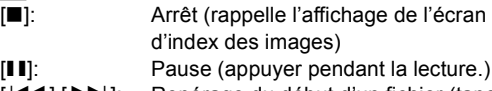

- [ $\blacktriangleleft$ ],[ $\blacktriangleright$ ]: Repérage du début d'un fichier (taper sur la touche)
- [ $\left|\blacktriangleleft\right|$ ]: Avance/recul rapide (maintenir la touche enfoncée pendant environ 1 seconde)
- ≥Aucun son n'est audible en marche avant / arrière rapide.
- ≥La lecture à la vitesse normale est rétablie au fichier suivant.

#### ª**Changement de la taille de l'image Appuyer sur [MENU] et régler [Screen] à [Full] ou**

**[Normal].**  $(1)$ 

### ª**Lecture en reprise**

**Appuyer sur [MENU] lorsque la lecture s'arrête, puis régler le paramètre de lecture en reprise [Repeat] à [1 File] ou [All].** 2

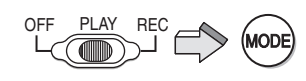

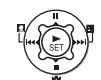

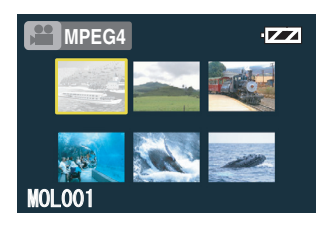

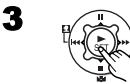

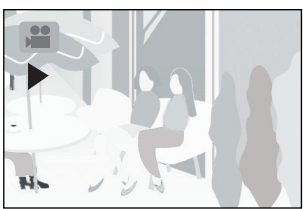

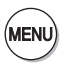

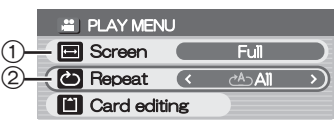

## <span id="page-22-1"></span><span id="page-22-0"></span>Enregistrement sonore (fonction d'enregistrement vocal)

Il est possible d'enregistrer des sons sur la carte mémoire.

- 1 **Régler l'interrupteur/commutateur de mode sur [REC] et sélectionner le mode d'opération [VOICE] (Enregistrement sonore).**
- 2 **Appuyer sur le déclencheur (touche d'enregistrement/arrêt).** ≥L'enregistrement s'amorce.
- **3** Parler dans le microphone incorporé  $(1)$ **au caméscope SD.**
	- Pour interrompre l'enregistrement sonore, appuyer sur le déclencheur (touche d'enregistrement/arrêt).
	- ≥L'écran est désactivé 5 secondes après le début de l'enregistrement; cela est tout à fait normal dans ce mode d'enregistrement. Une fois l'enregistrement vocal terminé, l'écran est réactivé.
- Le fichier enregistré est automatiquement verrouillé en écriture (pour en prévenir l'effacement par inadvertance).
- Si la touche [▶ SET] est pressée pendant l'enregistrement. l'écran à cristaux liquides est activé pour se désactiver après 5 secondes.
- ≥Si l'enregistrement est poursuivi après avoir été arrêté, il sera sauvegardé en tant que nouveau fichier.

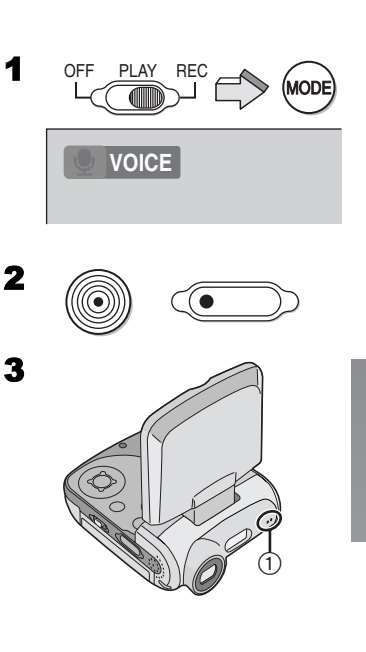

## <span id="page-23-1"></span><span id="page-23-0"></span>Écoute d'un enregistrement sonore (lecture du son)

Lecture des enregistrements vocaux sur l'appareil.

- 1 **Régler l'interrupteur/commutateur de mode sur [PLAY] et sélectionner le mode d'opération [VOICE] (Enregistrement sonore).**
	- ≥Les fichiers d'enregistrement vocal sauvegardés 2 sur la carte mémoire s'affichent sous la forme d'une liste.
- 2 **Appuyer sur la partie Haut/Bas de la touche multifonction pour sélectionner un fichier.**
- **3** Appuyer sur la touche [ $\triangleright$  SET].
	- ≥La lecture de l'enregistrement vocal s'amorce.
	- ≥Environ 5 secondes après le début de la lecture, l'écran s'éteint.
	- ≥Lors de l'arrêt de la lecture, l'écran s'allume à nouveau et affiche la liste des fichiers.

### **Opération pendant la lecture**

- [∫]: Arrêt (confère à l'affichage la forme d'une liste) [;]: Pause (appuyer pendant la lecture.)
- [ $\left|\blacktriangleleft\blacktriangleleft\right|$ ]: Repérage du début d'un fichier (taper sur la touche)
- [ $\left|\blacktriangleleft\right|$ ]: Avance/recul rapide (maintenir la touche enfoncée pendant environ 1 seconde)
- ≥Aucun son n'est audible en marche avant / arrière rapide.
- ≥La lecture à la vitesse normale est rétablie au fichier suivant.
- ≥Si la touche [1 SET] est pressée pendant la lecture, l'écran à cristaux liquides est activé pour se désactiver après 5 secondes.
- ●Maintenir la touche [▶▶] enfoncée pendant environ 1 seconde pour accélérer le défilement à 10X la vitesse normale ou pendant environ 7 secondes pour un défilement  $60 \times$  plus rapide.

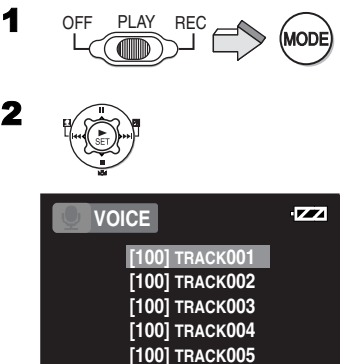

## <span id="page-24-1"></span><span id="page-24-0"></span>Écoute de musique (lecture d'enregistrements musicaux)

Cet appareil permet l'écoute des fichiers MPEG-2 AAC et MP3. Ces fichiers doivent avoir été enregistrés sur la carte mémoire à l'aide du logiciel SD-Jukebox Ver.4 (accessoire fourni), pour que l'on puisse les écouter au moyen du caméscope SD. Les fichiers simplement copiés sur la carte mémoire pourraient ne pas être entendus adéquatement ou du tout. Pour plus de détails, consultez la page [34](#page-33-2) du présent manuel.

- 1 **Régler l'interrupteur/commutateur de mode sur [PLAY] et sélectionner le mode d'opération [AUDIO] (lecture d'enregistrements musicaux).**
	- ≥Les fichiers musicaux enregistrés sur la carte mémoire SD s'affichent dans l'écran d 'index des images.
- 2 **Appuyer sur la partie Haut/Bas/Gauche/ Droite de la touche multifonction pour sélectionner le fichier désiré.**
	- ≥Les fichiers musicaux auxquels aucune photo n'est associée sont affichés tel qu'illustré  $ci$ -contre  $(1)$ .
- **3** Appuyer sur la touche [ $\triangleright$  SET].
	- La lecture du fichier musical sélectionné s'amorce.

## **Opération pendant la lecture**

- [∫]: Arrêt (rappelle l'écran d'index.) [;]: Pause (appuyer pendant la lecture.) Repérage du début d'un fichier (taper sur la touche.)
- [ $\left|\blacktriangleleft\right|$ ]: Avance/recul rapide (maintenir la touche enfoncée pendant environ 1 seconde.) (aucun son n'est entendu pendant l'avance/recul rapide.)

### **Lecture en reprise**

#### **Appuyer sur [MENU] lorsque la lecture s'arrête, puis régler le paramètre de lecture en reprise [Repeat] à [1Music] ou [All].** 2

- [1Music] : La lecture de plage en cours est répétée.
- [All] : Toutes les plages (lorsqu'une liste de lecture a été sélectionnée, toutes les plages de la liste) sont reprises.

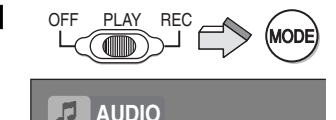

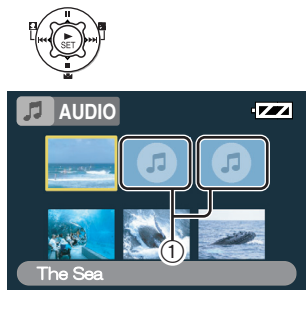

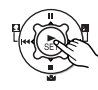

2

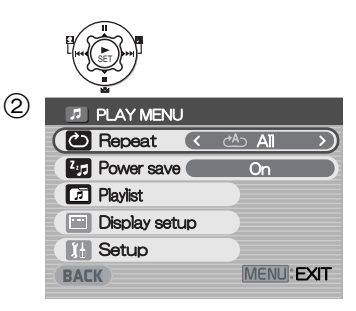

### ª**Sélection d'une liste de lecture**

Les listes de lecture établies à l'aide du logiciel SD-Jukebox Ver.4 peuvent être prises en charge par l'appareil.

**Appuyer sur [MENU] pour sélectionner une liste de lecture dans le menu [Playlist].** 1

<span id="page-25-1"></span>

## <span id="page-25-0"></span>Réglage du volume

Pour régler le niveau sonore lors de la lecture d'images animées, de fichiers de musique et d'enregistrements vocaux.

- **1** Appuyer sur la partie [-] ou [+] de la **touche [VOL].**
	- ●L'indication [VOL] s'affiche. 2
	- ≥Si les touches de réglage du volume ne sont pas utilisées pendant 2 secondes, l'indication [VOL] disparaît de l'affichage.

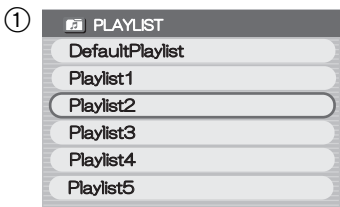

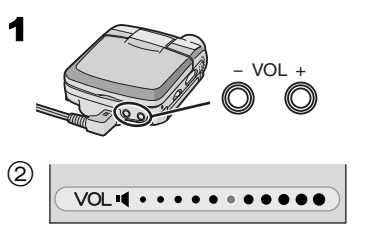

## *Fonctions évoluées*

## <span id="page-26-4"></span><span id="page-26-1"></span><span id="page-26-0"></span>Fonction de zoom numérique

1 **Régler l'interrupteur/commutateur de mode sur [REC] et régler le mode d'opération à [PICTURE] ou [MPEG4].**

## 2 **Appuyer sur la touche [T] ou [W].**

- ≥Il est possible d'agrandir l'image d'un cran en tournant le levier zoom / volume vers [T] jusqu'à 3 crans (maximum :  $2.5 \times$ ) et la réduire d'un cran en le tournant vers [W]. (Minimum :  $1 \times$ )
- ≥Dans les cas suivants, le facteur d'agrandissement du zoom revient à 1  $\times$ 
	- **-**Mise hors marche.

<span id="page-26-3"></span>**-**Réglage de l'interrupteur/commutateur de mode à [PLAY].

#### <span id="page-26-2"></span>CONTRACTORY COMMANDER Fonction de vision nocturne

Cette fonction permet l'enregistrement d'images aux couleurs vives dans des endroits sombres.

- **1 Régler l'interrupteur/commutateur de mode sur [REC] et régler le mode d'opération à [MPEG4].**
- **2** Appuyer sur [1] pendant environ **1 seconde.**
	- ●L'indication <a>
	s'affiche et l'image sombre devient plus brillante.
	- Appuyer de nouveau sur la touche [ [ ] ] pendant environ 1 seconde pour rappeler le mode d'enregistrement normal.
- ≥La fonction de vision nocturne permet à des scènes sombres de s'afficher en couleurs vives en prolongeant le séjour du signal de l'image sur la rétine numérique. Une certaine dégradation de l'image est normale; ce phénomène n'est le signe d'aucune anomalie.
	- **-**La lecture des images animées peut être saccadée.
	- **-**Il se peut alors que vous aperceviez de petits points lumineux qui sont normalement invisibles.
- ≥Dans les cas suivants, la fonction de vision nocturne s'annule.
	- **-**Mise hors marche.
	- **-**Réglage de l'interrupteur/commutateur de mode à [PLAY].
	- **-**Réglage du mode d'opération à [VOICE].

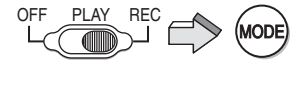

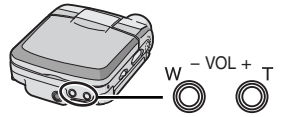

2

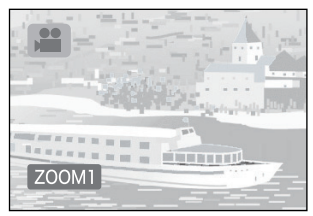

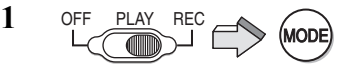

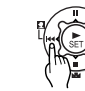

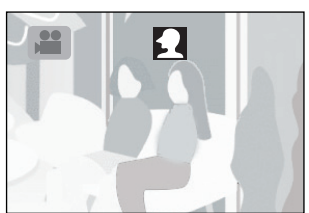

## <span id="page-27-2"></span><span id="page-27-0"></span>Fonction de compensation d'éclairage en contre-jour

Cette fonction prévient l'enregistrement d'un sujet sombre éclairé en contre-jour. (Un éclairage en contre-jour provient de derrière le sujet enregistré.)

- 1 **Régler l'interrupteur/commutateur de mode sur [REC] et sélectionner le mode d'opération [PICTURE] ou [MPEG4].**
- 2 **Maintenir la touche [**ª**] enfoncée pendant environ 1 seconde.**
	- ●L'indication [7] s'affiche.
	- ≥Pour rappeler le mode d'enregistrement normal, appuyer de nouveau sur la touche [7] et la maintenir enfoncée 1 seconde.
- ≥Dans les cas suivants, la fonction de compensation d'éclairage en contre-jour s'annule.
	- **-**Mise hors marche.
	- **-**Réglage de l'interrupteur/commutateur de mode à [PLAY].

<span id="page-27-3"></span>

## <span id="page-27-1"></span>Réglage de l'équilibre du blanc

Le caméscope SD règle automatiquement l'équilibre du blanc. Toutefois, selon la scène ou les conditions d'éclairage, le réglage automatique de l'équilibre du blanc peut ne pas donner des couleurs naturelles. Le cas échéant, régler manuellement l'équilibre du blanc.

- **1 Régler l'interrupteur/commutateur de mode sur [REC] et sélectionner le mode d'opération [PICTURE] ou [MPEG4].**
- **2 Orienter le caméscope SD sur un sujet blanc plein écran (par ex. : papier blanc).**
- **3 Appuyer sur la touche [**1**] jusqu'à ce que l'indication [**1**] s'affiche.**
	- ≥Pour réactiver le réglage automatique, appuyer sur la touche [N] jusqu'à ce que l'indication [N] ne soit plus affichée.
- ≥Dans les cas suivants, la fonction de compensation d'éclairage en contre-jour s'annule.

#### **-**Mise hors marche.

**-**Réglage de l'interrupteur/commutateur de mode à [PLAY].

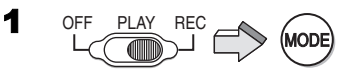

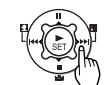

2

**2**

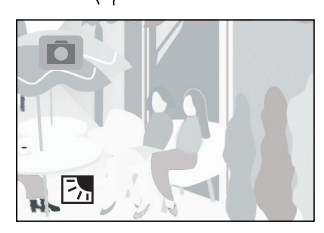

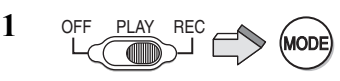

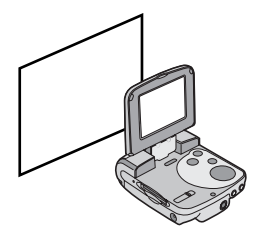

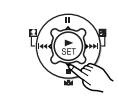

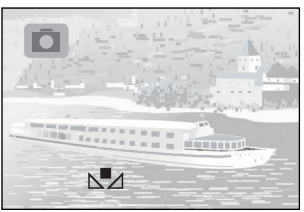

### <span id="page-28-1"></span><span id="page-28-0"></span>Suppression des fichiers enregistrés sur la carte mémoire

Il est possible avec cet appareil de supprimer les fichiers sauvegardés sur la carte mémoire. Un fichier supprimé ne peut être récupéré.

- 1 **Faire la lecture du fichier à supprimer ou activer la pause. (→ [20](#page-19-0), [22](#page-21-0), [24](#page-23-0))**
- 2 **Appuyer sur la touche [MENU].** ≥L'écran d'édition s'affiche.
- 3 **Appuyer sur la partie Haut/Bas de la touche multifonction jusqu'à ce que [Erase card file] s'affiche.**
- 4 **Appuyer sur la partie Gauche/Droite de la touche multifonction pour sélectionner [Yes].**
- **5** Appuyer sur la touche [ $\triangleright$  SET].
	- ≥**Les fichiers supprimés ne peuvent pas être récupérés.**
	- ≥Le fichier sélectionné est alors supprimé.
	- ≥Si [No] a été sélectionné, la sélection du fichier est annulée.
	- ≥Après avoir supprimé le fichier, l'écran d'index des images s'affiche.

### **Suppression de tous les fichiers**

- **1 Régler l'interrupteur/commutateur de mode sur [PLAY] et sélectionner le mode d'opération désiré.**
- **2 Appuyer sur la touche [MENU].**
- **3 Sélectionner [Card editing], puis appuyer**  sur la touche [ $\triangleright$  SET].
- **4 Sélectionner [Erase all files], puis appuyer sur la touche [▶ SET].** ≥Un message de confirmation s'affiche.
- **5 Sélectionner [Yes], puis appuyer sur la touche [**1 **SET].**

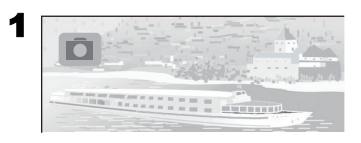

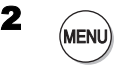

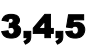

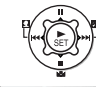

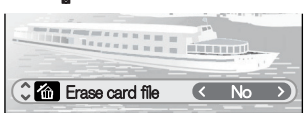

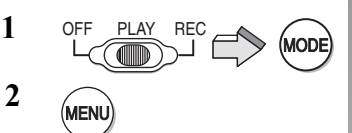

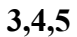

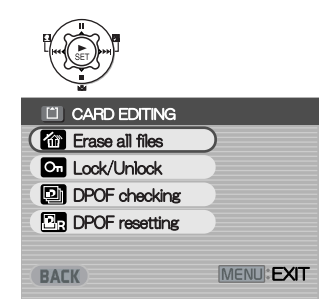

## <span id="page-29-1"></span><span id="page-29-0"></span>Protection des fichiers (verrouillage)

Il est possible de protéger des fichiers (afin d'en prévenir l'effacement) enregistrés sur une carte mémoire.

- 1 **Faire la lecture du fichier à protéger ou suspendre la lecture (pause). (**l **[20](#page-19-0), [22](#page-21-0), [24](#page-23-0))**
- 2 **Appuyer sur la touche [MENU].** ≥L'écran d'édition s'affiche.
- 3 **Appuyer sur la partie Haut/Bas de la touche multifonction jusqu'à ce que [Lock/Unlock] s'affiche.**
- 4 **Appuyer sur la partie Gauche/Droite de la touche multifonction pour sélectionner [Lock].**
- **5** Appuyer sur la touche [ $\triangleright$  SET].
	- ≥Le fichier sélectionné est alors verrouillé et l'icône  $\bigcap_{n=1}$  est associée aux fichiers sélectionnés.
	- ª**Déverrouillage Sélectionner la rubrique [Unlock] à l'étape 4 ci-dessus.**
		- ●L'icône [ O<sub>n</sub> ] disparaît.
	- ª**Verrouillage de tous les fichiers**
- **1 Régler l'interrupteur/commutateur de mode sur [PLAY] et sélectionner le mode d'opération désiré.**
- **2 Appuyer sur la touche [MENU].**
- **3 Sélectionner [Card editing], puis appuyer**  sur la touche [ $\triangleright$  SET].
- **4 Sélectionner [Lock/Unlock], puis appuyer**  sur la touche [ $\blacktriangleright$  SET].
	- ≥Un message de vérification s'affiche.
- **5 Sélectionner [Lock], puis appuyer sur la touche [▶ SET].** 
	- ≥Pour déverrouiller tous les fichiers, sélectionner [Unlock], puis appuyer sur la touche  $[$  SET].

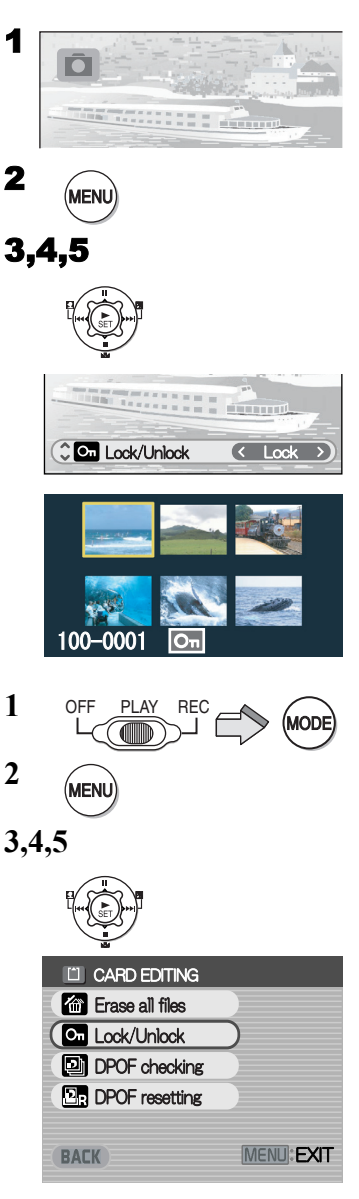

## <span id="page-30-1"></span><span id="page-30-0"></span>Enregistrement des indications pour instructions de commande d'impression (paramétrage DPOF)

Il est possible d'enregistrer sur la carte mémoire des instructions de commande d'impression (paramétrage DPOF) telles que, par exemple, le nombre de tirages.

- 1 **Démarrer la lecture du fichier pour lequel il faut fixer des instructions d'impression.**   $(420)$  $(420)$  $(420)$
- 2 **Appuyer sur la touche [MENU].** ≥L'écran d'édition s'affiche.
- 3 **Appuyer sur la partie Haut/Bas de la touche multifonction jusqu'à ce que [DPOF print] s'affiche.**
- 4 **Appuyer sur la partie Gauche/Droite de la touche multifonction pour sélectionner le nombre de tirages, puis appuyer sur la touche [▶ SET].** 
	- ≥Lorsque le paramétrage DPOF est établi pour 1 ou plus, l'indication [  $\rightarrow$  ] s'affiche.

<span id="page-30-2"></span>**Effacement du paramétrage DPOF** 

- **1 Régler l'interrupteur/commutateur de mode sur [PLAY] et sélectionner le mode d'opération [PICTURE].**
- **2 Appuyer sur la touche [MENU].**
- **3 Sélectionner [Card editing], puis appuyer**  sur la touche [ $\blacktriangleright$  SET].
- **4 Sélectionner [DPOF resetting], puis appuyer sur la touche [** $\blacktriangleright$  **SET].** 1 ≥Un message de confirmation s'affiche.
- **5 Sélectionner [Yes], puis appuyer sur la**  touche [▶ SET].
	- ª**Vérification du paramétrage DPOF d'un diaporama**

**Sélectionner [DPOF checking] à l'étape 4 dans « Effacement du paramétrage DPOF » plus haut, puis appuyer sur la touche [** $\blacktriangleright$  **SET].** 2

≥Les images avec paramétrage DPOF s'affichent en séquence, chacune demeurant affichée pendant environ 3 secondes.

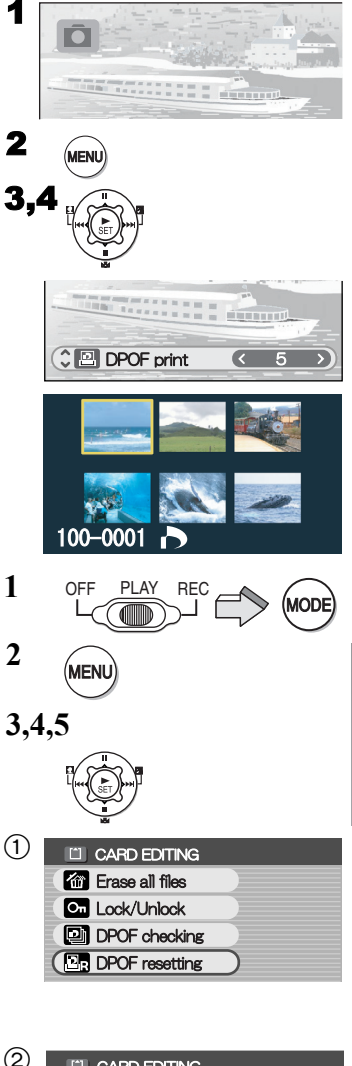

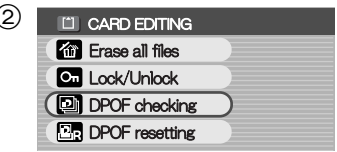

## <span id="page-31-1"></span><span id="page-31-0"></span>Visualisation des photos une à la fois (P. Slide Show)

Les images fixes s'affichent dans l'ordre chronologique selon la date fixée par le logiciel SD-MovieStage Ver.2.5 (fourni).

- 1 **Régler l'interrupteur/commutateur de mode sur [PLAY] et sélectionner le mode d'opération [PICTURE].**
- 2 **Appuyer sur la touche [MENU].**
- 3 **Sélectionner [P. Slide show], puis appuyer sur la touche [▶ SET].** 
	- Le diaporama commence.
	- ≥Toutes les images enregistrées avec SD-MovieStage sont affichées les unes après les autres, chacune demeurant affichée pendant environ 3 secondes. Le diaporama s'arrête sur la dernière image.
	- Pour arrêter le diaporama, appuyer sur [■].
	- ≥Pour interrompre momentanément le diaporama, appuyer sur  $[I]$ .
- **Création d'un diaporama avec SD-MovieStage Ver.2.5**
- 1 Installer SD-MovieStage Ver.2.5 sur un ordinateur **personnel.** (→ [38\)](#page-37-2)
- **2** Introduire la carte mémoire SD dans le caméscope SD et le raccorder à l'ordinateur.
- 3 Démarrer le logiciel SD-MovieStage Ver.2.5. (Lire attentivement le manuel d'utilisateur au format PDF du logiciel SD-MovieStage Ver.2.5 pour les instructions relatives à la préparation d'un diaporama.)

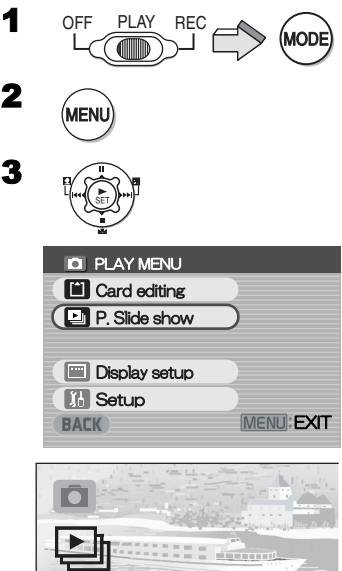

2

## <span id="page-32-1"></span><span id="page-32-0"></span>Formatage d'une carte mémoire

Si une carte mémoire devient inutilisable par le caméscope SD, un formatage pourrait la rendre utilisable. Le formatage efface toutes les données enregistrées sur la carte mémoire.

- 1 **Régler l'interrupteur/commutateur de mode sur [REC].**
- 2 **Appuyer sur la touche [MENU].**
- 3 **Sélectionner [Setup], puis appuyer sur la**  touche [▶ SET].
- 4 **Sélectionner [Format card], puis appuyer**  sur la touche [ $\blacktriangleright$  SET].

≥Un message de confirmation s'affiche.

- 5 **Sélectionner [Yes] puis appuyer sur la**  touche **[▶ SET]** pour formater la carte.
	- La carte est formatée.
	- ≥Si [No] est sélectionné, le formatage de la carte est annulé.
- ≥**Il n'est généralement pas nécessaire de formater la carte mémoire.**

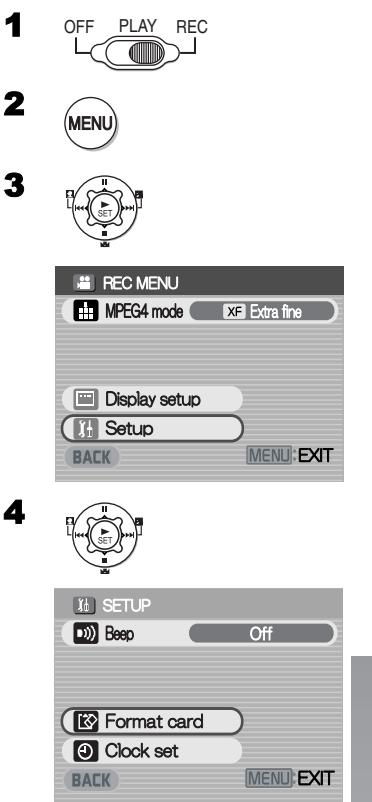

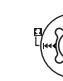

## <span id="page-33-0"></span>*Raccordement à un ordinateur personnel*

### <span id="page-33-2"></span><span id="page-33-1"></span>À propos des logiciels fournis ª**À propos des logiciels fournis**

Les logiciels SD-Jukebox Ver.4 et SD-MovieStage Ver.2.5 ainsi que des pilotes USB sont fournis avec le caméscope SD pour permettre d'utiliser ce dernier avec un ordinateur personnel. Avec ces logiciels, il est possible de réaliser des enregistrements sonores de très haute qualité pouvant être lus en mode [AUDIO] dans le caméscope SD (SD-Jukebox Ver.4), d'organiser les images sur une carte mémoire SD, et de couper et de monter des séquences vidéo (SD-MovieStage Ver.2.5). Veuillez lire attentivement les manuels d'utilisation au format PDF, installés avec les logiciels, pour savoir comment les utiliser. Le présent manuel ne donne que les instructions relatives à l'installation et au démarrage des logiciels et au raccordement du caméscope SD à un ordinateur personnel. **Installez le pilote USB avant de raccorder l'appareil à un ordinateur.**

SD-Jukebox incorpore une technologie d'encodage destinée à protéger les droits d'auteur, afin d'assurer le sain développement de la culture musicale et de protéger les droits des acheteurs valides. Les restrictions suivantes sont donc appliquées :

- ≥SD-Jukebox enregistre des données musicales sous forme encodée sur votre disque dur. La musique encodée ne peut pas être déplacée ni copiée à d'autres répertoires, disques ou ordinateurs personnels.
- ≥Des données particulières au processeur et au disque dur de votre ordinateur servent au processus d'encodage. Conséquemment, si le processeur ou le disque dur est remplacé, les données musicales créés précédemment ne sont plus accessibles.
- ≥SD-Jukebox ne peut lire ni enregistrer des CD dont l'étiquette ne porte pas l'identification dist
- ≥Bien que tous les efforts aient été faits pour créer un logiciel pouvant être utilisé avec la plupart des ordinateurs personnels, les logiciels pré-installés ainsi que l'utilisation d'un matériel spécifique peuvent occasionnellement causer des problèmes de fonctionnement.
- ≥Le pilote USB et les logiciels SD-Jukebox Ver.4 et SD-MovieStage ver.2.5 ne peuvent être utilisés sous Microsoft Windows 3.1, Windows 95, Windows 98, Windows NT et **Macintosh**
- ≥Le fonctionnement sous un système d'exploitation mis à niveau n'est pas garanti.
- ≥Le fonctionnement sous un système d'exploitation autre que celui qui a été préinstallé n'est pas garanti.
- ≥Les environnements avec multi-amorçage ne est pas pris en charge.
- ≥Seuls les utilisateurs jouissant des prérogatives de l'administrateur du système peuvent utiliser ces logiciels.
- ≥L'interface du logiciel n'est disponible qu'en anglais.
- ≥Même si l'ordinateur fonctionne sous un environnement français, le logiciel et le manuel d'utilisation fournis en format PDF sont en anglais. Consulter la version française du manuel en format PDF sur le disque CD-ROM fourni.
- ≥L'utilisation d'un concentrateur USB ou d'une carte USB servant à la connexion ne garantit pas que le tout fonctionnera normalement. Utilisez le câble USB fourni pour le raccordement direct à un ordinateur.
- ≥**Avant d'installer ou de désinstaller, fermer toutes les applications. Si le programme d'installation ne s'active pas automatiquement au moment de l'introduction du CD-ROM dans le lecteur de l'ordinateur, double-cliquer sur l'icône de CD-ROM dans [Poste de travail].**
- ≥**Lire attentivement le manuel d'utilisation au format PDF fourni sur le CD-ROM. Pour lire le manuel au format PDF, le logiciel Adobe Acrobat Reader version 5.0 ou ultérieure doit avoir été installé sur l'ordinateur. Au besoin, l'installer à partir du programme d'installation du logiciel.**
- ≥Microsoft®, Windows®, Windows Media™ Windows NT® et DirectX® sont des marques de commerce ou des marques déposées de Microsoft Corporation aux États-Unis et(ou) dans d'autres pays.
- ≥Intel®, Pentium® et Celeron® sont des marques de commerce ou des marques déposées de Intel Corporation aux États-Unis et(ou) dans d'autres pays.
- ≥Adobe®, Adobe Acrobat® et Acrobat Reader® sont des marques de commerce ou des marques déposées de Adobe Systems Incorporated aux États-Unis et(ou) dans d'autres pays.
- ≥La technologie de reconnaissance musicale et les données afférentes sont fournies par Gracenote**®** et Gracenote CDDB**®** music recognition service. Gracenote est le standard de l'industrie en matière de technologie de reconnaissance musicale. Pour plus détails, consultez www.gracenote.com.
- CD et données musicales de Gracenote, Inc., copyright © 2000-2003 Gracenote. Logiciel client Gracenote CDDB**®**, tous droits réservés par Gracenote. Ce produit et service peut dépendre d'un ou plusieurs des brevets américains suivants: #5,987,525; #6,061,680; #6,154,773, #6,161,132, #6,230,192, #6,230,207, #6,240,459, #6,330,593, et autres brevets délivrés ou en instance.
- ≥Gracenote et CDDB sont des marques déposées de Gracenote. Le logo et le logotype Gracenote, le logo Gracenote, le logo et le logotype CDDB et le logo "Powered by Gracenote" sont des marques de commerce de Gracenote.
- ≥Les noms d'autres systèmes ou produits cités dans le présent manuel sont généralement des marques de commerce ou des marques déposées qui appartiennent aux entreprises ayant mis au point les systèmes ou les produits en question.
- ≥Le contenu, sa complète reproduction ou une copie du présent manuel peut être modifié sans préavis.
- ≥Lors de l'installation ou de l'utilisation de ce logiciel, spécifier le nom d'utilisateur associé au compte administrateur [Administrateur] ou tout autre nom d'utilisateur d'un compte ayant les mêmes prérogatives. Ouvrir ensuite la session avec ce nom d'utilisateur pour installer le logiciel. (Pour Windows XP/2000 Professionnel) (Si vous n'avez pas de telles prérogatives, communiquez avec l'administrateur du système.)
- ≥Brevets AAC licenciés (numéros de brevets aux États-Unis) :

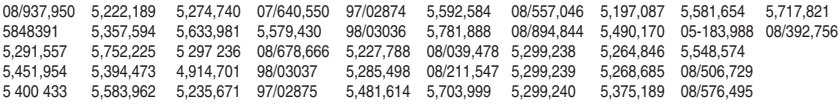

## <span id="page-35-0"></span>Pilote USB

### ■ Configuration minimale requise pour le pilote de périphérique **USB**

#### **Système d'exploitation :**

Microsoft Windows 98SE, Windows Me, Windows 2000 Professionnel, Windows XP Édition Familiale/Professionnel **Lecteur :** lecteur CD-ROM

## <span id="page-35-1"></span>SD-MovieStage

### **Caractéristiques de SD-MovieStage Ver.2.5**

- ≥Les images animées MPEG4 (fichiers au format ASF) et les images fixes (au format JPEG) enregistrées avec le caméscope SD sont affichées sous la forme d'imagettes; elles peuvent être aisément affichées sur un ordinateur.
- ≥Pour que des images animées MPEG4 enregistrées en qualité [Extra fine] puissent jouer sur un ordinateur personnel, le logiciel SD-MovieStage Ver.2.5 (fourni) doit y avoir été installé.
- ≥Il est possible d'effectuer le montage d'images animées MPEG4 (fichiers au format ASF).
- ≥Les images enregistrées sur d'autres appareils vidéo numériques peuvent être converties de manière à être prises en charge par le caméscope SD.
- ≥Des images animées peuvent être jointes à des messages envoyés par courriel.

### **Configuration minimale requise pour SD-MovieStage Ver.2.5**

#### **Système d'exploitation :**

Microsoft Windows 98SE, Windows Me, Windows 2000 Professionnel, Windows XP Édition Familiale/Professionnel

#### **Unité centrale :**

Intel Celeron 466 MHz ou supérieur

#### **Unité de disque dur :**

350 Mo ou supérieur

#### **Mémoire vive :**

128 Mo ou supérieur (Windows 98SE, Me)

256 Mo ou supérieur (Windows 2000, XP)

#### **Affichage :**

Coloration intense (16 bit) ou supérieur avec une résolution de 800  $\times$  600 pixels ou plus **Son :**

Système sonore compatible Windows

#### **Lecteur :**

Lecteur CD-ROM

#### **Interface :**

Prise USB, Prise IEEE1394 (recommandée)

#### **Autres :**

Dispositif de pointage tels que souris ou équivalent. Les logiciels suivants, exception faite de l'environnement mentionné ci-dessus, sont installés : Windows Media Player 6.4 ou ultérieur, Internet Explorer 5.5 ou ultérieur, DirectX 9.0b ou ultérieur.

≥Ce caméscope SD n'étant pas muni d'une prise IEEE1394, le transfert d'images au moyen de cette prise est impossible.

## <span id="page-36-0"></span>SD-Jukebox

### **Caractéristiques de SD-Jukebox Ver.4**

- ≥Permet des enregistrements audio de très haute qualité sur une carte mémoire SD et leur prise en charge par le caméscope SD.
- ≥Permet la création de listes de lecture comportant une sélection de plages. (Si une liste de lecture est sélectionnée, seules les plages de la liste sont lues.)
- ≥Permet d'associer une photo à une piste sonore.

### ■ Configuration minimale requise pour SD-Jukebox Ver.4

#### **Système d'exploitation :**

Microsoft Windows 98SE, Windows Me, Windows 2000 Professionnel (Fonctionnement sous Windows 2000 SP2 ou version ultérieure), Windows XP Édition Familiale/

Professionnel

#### **Unité centrale :**

Intel Pentium II 333 MHz ou supérieur (Windows 98SE, Me)

Intel Pentium III 500 MHz ou supérieur (Windows 2000, XP)

#### **Unité de disque dur :**

100 Mo ou supérieur

#### **Mémoire vive :**

128 Mo ou supérieur (Windows 98SE, Me) 256 Mo ou supérieur (Windows 2000, XP)

#### **Affichage :**

Coloration intense (16 bit) ou supérieur avec une résolution de  $800 \times 600$  pixels ou plus **Son :**

Carte son compatible avec Creative Sound Blaster 16 et haut-parleurs

#### **Lecteur :**

Lecteur CD-ROM (doit prendre l'enregistrement numérique en charge. Les lecteurs CD-ROM avec raccordement IEEE 1394 ou USB peuvent ne pas permettre un enregistrement précis.)

#### **Interface :**

Prise USB

#### **Autres :**

Dispositif de pointage tels que souris ou équivalent. Les logiciels suivants, exception faite de l'environnement mentionné ci-dessus, sont installés : Internet Explorer 5.01 ou ultérieur, DirectX 8.1 ou ultérieur. Connexion à l'Internet, si les fonctions CDDB sont utilisées.

- ≥Des parties de ce logiciel sont protégées dans le cadre de la loi sur les droits d'auteur et sont fournies sous licence par ARIS/SOLANA/4C.
- ≥Au sein de certaines configurations, l'enregistrement pourrait être désactivé, les données musicales pourraient ne pas être utilisables ou d'autres défaillances pourraient survenir. Il est à noter que nous n'assumons aucune responsabilité pour la perte de données ou tout autre dommage direct ou indirect.

## <span id="page-37-0"></span>Installation du pilote USB

Lorsque le pilote USB est installé, le caméscope SD est reconnu par l'ordinateur. Ne pas raccorder le câble USB si le pilote n'a pas été installé.

- 1 **Introduisez le CD-ROM fourni dans le lecteur CD-ROM de l'ordinateur.** 
	- Le lanceur de l'installation est automatiquement activé.
- 2 **Cliquez sur [USB Driver].**

### 3 **Cliquez sur [Finish] (terminer).**

≥Après le redémarrage de l'ordinateur, le pilote USB est activé.

<span id="page-37-2"></span>₩

## <span id="page-37-1"></span>Installation de SD-MovieStage Ver.2.5

- ≥Les applications compatibles avec des versions précédentes de DirectX pourraient ne pas fonctionner correctement avec DirectX 9.0b.
- **1 Introduisez le CD-ROM fourni dans le lecteur CD-ROM de l'ordinateur.** 
	- ≥Le lanceur de l'installation est automatiquement activé.
- **2 Cliquez sur [SD-MovieStage Ver.2.5].** ≥Lorsque l'écran [SD-MovieStage Ver 2.5]
	- s'affiche, cliquez sur [Next] (suivant).
- **3 Lisez attentivement le contrat de licence et cliquez sur [Yes] pour confirmer l'acceptation des modalités du contrat.**
- **4 Suivez les instructions qui s'affichent pour effectuer l'installation.**
	- ≥Lorsque l'écran d'installation de DirectX 9.0b s'affiche, installez celui-ci en suivant les instructions. (Si DirectX 9.0b n'est pas installé, il ne sera pas possible d'utiliser SD-MovieStage Ver.2.5.) Il est recommandé d'utiliser la version DirectX la plus récente. Pour de plus amples détails, veuillez consulter le site Web de Microsoft.
	- ≥Après le redémarrage de l'ordinateur, SD-MovieStage version 2.5 sera activé.

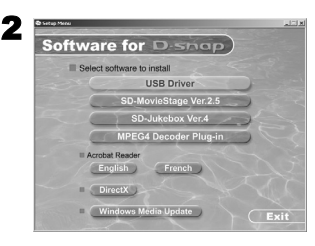

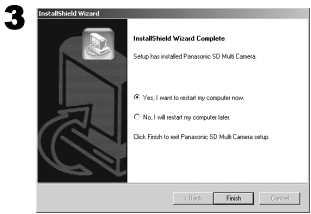

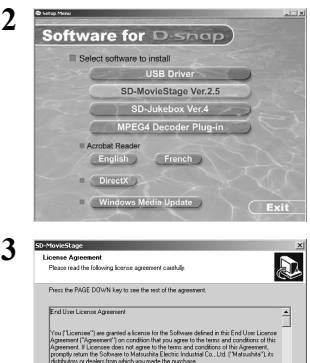

.<br>you accept all the terms of the preceding License Agreement? If you chi<br>in sell close. To install SD MovieStane, you must accept this agreement

 $\mathbf{v}$ 

Aricia 1 Lingua

## <span id="page-38-0"></span>Installation de SD-Jukebox Ver.4

- 1 **Introduisez le CD-ROM fourni dans le lecteur CD-ROM de l'ordinateur.**
	- ≥Le lanceur de l'installation est automatiquement activé.
- 2 **Cliquez sur [SD-Jukebox Ver.4].**
	- Lorsque l'écran de bienvenue [Welcome] s'affiche, cliquez sur [Next].
	- ≥Si la confirmation des prérogatives d'administration de l'ordinateur s'affiche, cliquez sur **[OK]** et poursuivre l'installation.
- 3 **Lisez attentivement le contrat de licence et cliquez sur [Yes] pour confirmer l'acceptation des conditions et modalités de l'accord.**
- 4 **Entrez votre nom et le numéro de série inscrit sur le coffret du CD-ROM, puis cliquez sur [Next].**
- 5 **Suivez les instructions qui s'affichent pour effectuer l'installation.**
	- ≥Lorsque l'écran d'installation de Media Format 9 s'affiche, installez-le en suivant les instructions.
	- ≥Lorsque l'écran d'installation de DirectX 9.0b s'affiche, installez celui-ci en suivant les instructions. (Si DirectX 9.0b n'est pas installé lors de l'utilisation d'une version ultérieure de DirectX 8.1, il ne sera pas possible d'utiliser SD-Jukebox Ver.4.)

Il est recommandé d'utiliser la version DirectX la plus récente. Pour de plus amples détails, veuillez consulter le site Web de Microsoft.

≥Après le redémarrage de l'ordinateur, SD-Jukebox Ver.4 sera activé.

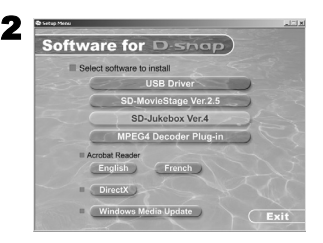

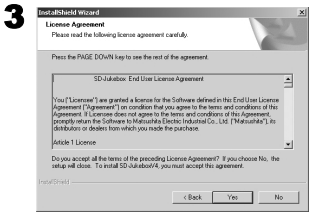

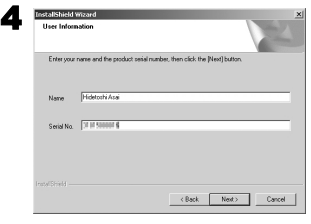

## <span id="page-39-1"></span><span id="page-39-0"></span>Raccordement à un ordinateur personnel

- ≥**Raccorder le câble USB après avoir installé le pilote USB.**
- ≥**Utiliser conjointement l'adaptateur secteur et la batterie. L'alimentation simple ne permet pas l'utilisation du caméscope SD avec un ordinateur personnel.**

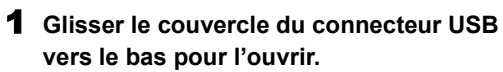

- **2** Raccorder l'adaptateur secteur  $\theta$ . ( $\rightarrow$  [10](#page-9-1))
- 3 **Régler l'interrupteur/commutateur de mode sur [PLAY].**
- 4 **Relier le connecteur [USB]** 2 **de l'appareil au connecteur [USB]** 3 **de l'ordinateur au**  moyen du câble USB fourni  $\Omega$ .
	- ≥Le caméscope SD fonctionne alors comme un périphérique de l'ordinateur. (Les commandes de l'appareil sont alors désactivées.)
	- ≥L'icône de [Disque amovible] s'affiche sous [Poste de travail].

#### **Lorsque le caméscope SD est raccordé pour la première fois.**

≥L'écran [Found New Hardware Wizard] (assistant nouveau matériel) apparaît.

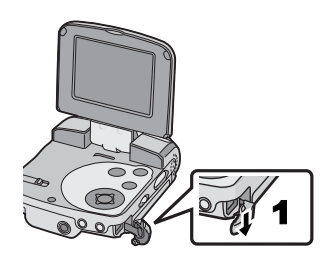

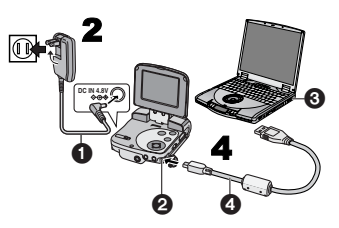

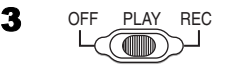

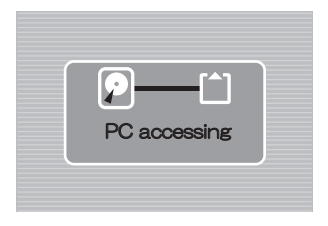

## <span id="page-40-0"></span>Démarrage des logiciels

ª**Démarrage de SD-MovieStage Ver.2.5**

- 1 **[Démarrer]>> [Tous les programmes (Programmes)]>> [Panasonic]>> [SD-MovieStage]>> [SD-MovieStage] Démarrage de SD-Jukebox Ver.4**
- **1 [Démarrer]>> [Tous les programmes (Programmes)]>> [Panasonic]>> [SD-JukeboxV4]>> [SD-JukeboxV4]**

### **Den Berger And Den Berger And Den Berger**

## <span id="page-40-1"></span>Déconnexion sécuritaire du câble USB

Sous Windows XP/2000, retirer le câble USB comme suit.

Sous Windows ME/98SE, s'assurer que le voyant d'accès à la carte mémoire est éteint, puis déconnecter le câble USB. (Le caméscope SD doit être en marche.)

- 1 Double-cliquer sur **dans la barre de tâches.**
	- ≥La fenêtre de dialogue de suppression de matériel s'affiche.
- 2 **Sélectionner [USB Mass Storage Device], puis cliquer sur [Stop] (Arrêt).**
- 3 **Cliquer sur [OK].**
	- ≥Après avoir cliqué sur [OK], il est possible de déconnecter le câble de manière sécuritaire.

## <del>ZEELINA EXIELINA AALIELINE</del>

## <span id="page-40-2"></span>Désinstallation des logiciels

- **1 Sélectionner [Démarrage](>> [Paramètres])>> [Panneau de configuration].**
- **2 Double-cliquer sur [Ajout/Suppression de programmes].**
- **3 Sélectionner le logiciel devant être supprimé et cliquer sur [Modifier/ Supprimer des programmes].**
- ≥Les étapes à suivre peuvent varier selon le système d'exploitation utilisé. Se reporter au manuel d'utilisateur du système d'exploitation.

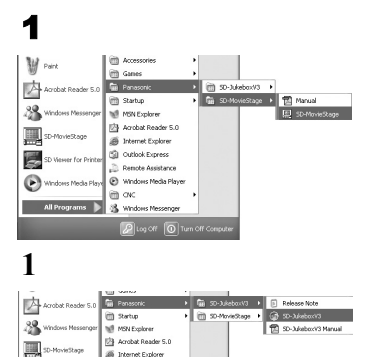

(S) Outlook Express C Windows Media Pl

im av: SR was

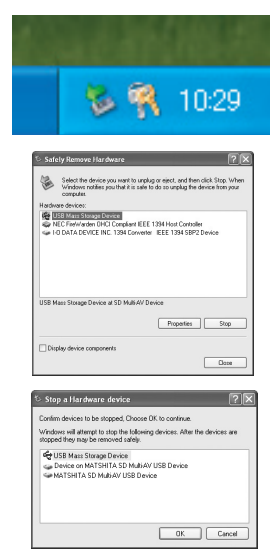

1

ţ,

O)

**Frista** 

2

### <span id="page-41-0"></span>Construction d'un dossier sur une carte mémoire utilisée sur un PC

Lorsqu'une carte mémoire sur laquelle des données ont été enregistrées par le caméscope SD est introduite dans un ordinateur, les répertoires sont affichés de la manière illustrée. (Lorsque le nom d'un fichier et le nom d'un dossier est modifié avec Explorer, etc. sur un ordinateur personnel, il sera impossible pour l'appareil de lire les données sur la carte mémoire.)

≥Utiliser SD-MovieStage Ver.2.5 pour travailler avec des fichiers sauvegardés sur la carte mémoire.

- [DCIM]: Les images (IMGA0001.JPG, etc.) dans ce dossier sont enregistrées au format JPEG. (L'écran du caméscope SD affiche [100-0001] ou une autre indication semblable.)
- [MISC]: Les fichiers auxquels un paramétrage DPOF a été ajouté se trouvent dans ce dossier. Données pour diaporama créées par SD-MoviStage Ver.2.5

(AUTPLAY0.MRK, etc.)

- [SD\_AUDIO]: Dossier dans lequel les fichiers de données musicales (ex. : AOB001.SA1) enregistrées avec SD-Jukebox Ver.4 (fourni) sont sauvegardés.
- [SD\_VIDEO]: Les images animées MPEG4 sont enregistrées au format ASF (MOL001.ASF, etc.). Ces fichiers peuvent être pris en charge par Windows Media Player 6.4 ou ultérieure. En raison de leur petite taille, ces fichiers conviennent bien au transfert de données par modem, etc. [SD\_VOICE]: Les fichiers d'enregistrements vocaux
- (MOB001.VM1 par exemple) sont regroupés dans ce dossier.

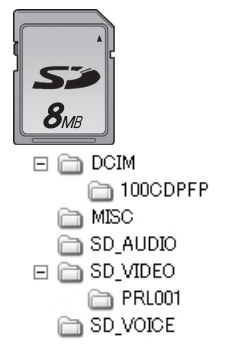

## *Généralités*

### <span id="page-42-1"></span><span id="page-42-0"></span>Recharge de la pile incorporée pour la sauvegarde du réglage de l'horloge

Cette pile alimente la mémoire dans laquelle sont sauvegardés les réglages de la date et de l'heure. Si l'indication [PRESS MENU TO SET CLOCK] s'affiche lorsque l'appareil est en marche, cela pourrait indiquer que la pile est déchargée. Pour la recharger, procéder comme suit:

- **1** Brancher l'adaptateur secteur. (+ [10\)](#page-9-2)
- 2 **Couper le contact et laisser l'appareil dans cet état pendant environ 12 heures.**
- ≥Après avoir rechargé la pile, régler la date et l'heure. **(**l **[17](#page-16-1))**
- ≥Même si la pile n'est pas épuisée, [PRESS MENU TO SET CLOCK] s'affiche lors de l'utilisation initiale.

<span id="page-42-3"></span>John British States and the Company of the Company of the Company of the Company of the Company of the Company

## <span id="page-42-2"></span>Après usage

- **1** Mettre l'appareil hors marche.  $(413)$  $(413)$  $(413)$
- 2 **Retirer la carte mémoire.**  $(41)$
- **3 Débrancher la source d'alimentation et refermer l'écran.**
- **4 Mettre le caméscope SD dans son étui de transport.**

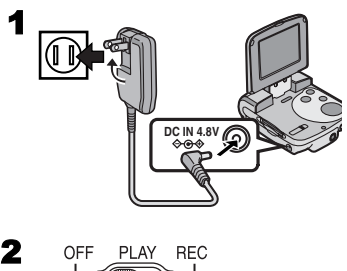

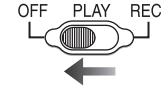

## <span id="page-43-0"></span>**Affichages**

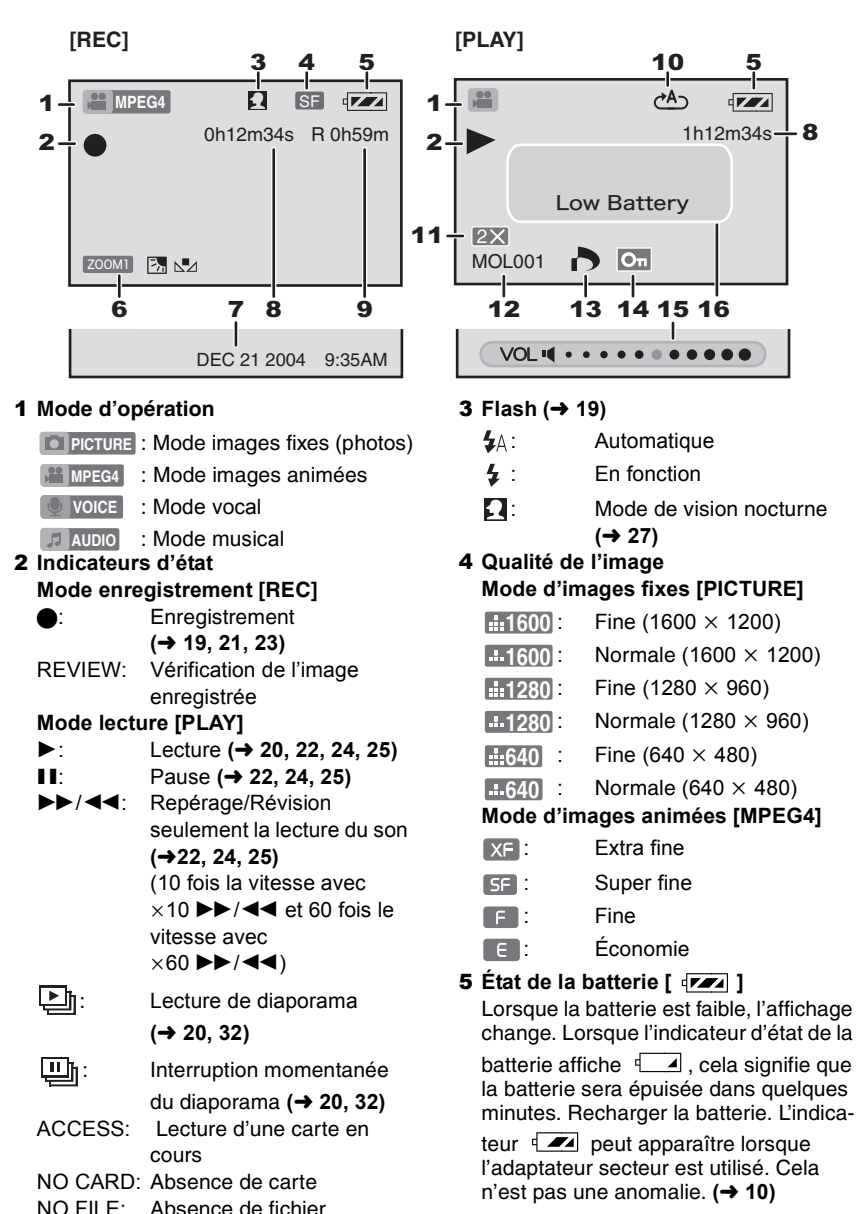

#### 6 **Fonctions caméra**

- : Zoom numérique **(**l **[27\)](#page-26-4) 7.** Mode compensation d'éclairage en contre-jour  $($   $\rightarrow$  [28](#page-27-2))
- N⊿: Mode réglage de l'équilibre du blanc (→ [28\)](#page-27-2)

### **7** Date et heure  $($   $\rightarrow$  [17\)](#page-16-1)

8 **Indication du temps écoulé** 0h00m00s

Mode d'enregistrement [REC] : Temps d'enregistrement écoulé Mode de visionnement [PLAY] Temps de visionnement écoulé

#### 9 **Indication du temps d'enregistrement possible et du nombre d'images enregistrables**  $R<sub>0</sub>$ :

Nombre d'images fixes pouvant encore être enregistrées (s'allume en rouge lorsque le nombre atteint zéro.) R 0h00m :

Temps d'enregistrement restant pour images animées MPEG4 ou son (VOICE) (s'allume en rouge lorsque 0 h 00 m a été atteint).

### 10 Lecture en reprise  $($   $\rightarrow$  [22](#page-21-1), [25](#page-24-1))

- $(1.64)$ : Lecture en reprise de tous les fichiers (toutes les plages)
- : Lecture en reprise d'un fichier (une plage)

#### 11 Zoom en lecture  $($   $\rightarrow$  [20\)](#page-19-1)

- **12** Nom du fichier (→ [20,](#page-19-1) [22](#page-21-1), [24](#page-23-1), [25\)](#page-24-1)
- **13 Paramétrage DPOF** (→ [31\)](#page-30-1)
- **14 Protection des fichiers (→ [30](#page-29-1))**
- 15 Volume  $($   $\rightarrow$  [26](#page-25-1))

#### 16 **Affichage selon le texte [Low Battery]:**

La charge de la batterie est peut-être épuisée. Utiliser une batterie rechargée. **[No Card]:**

Aucune carte mémoire n'a été introduite. Il se peut aussi que la carte n'ait pas été introduite à fond.

#### **[Card full]:**

La capacité mémoire de la carte a été utilisée. Supprimer des fichiers devenus inutiles ou introduire une autre carte.

#### **[Card locked]:**

Le commutateur de protection de la carte est à la position [LOCK]. (→ [48](#page-47-1))

#### **[Check card]:**

Réinsérer la carte. Si l'indication [**Check card**] est encore affichée, la carte n'est pas compatible. Le caméscope SD ne l'a pas reconnue. La reformater. (→ [33\)](#page-32-1)

#### **[File locked]:**

Il y a eu une tentative d'effacer des données sur une fichier protégée.

#### **[Please re-operate]:**

Couper puis rétablir le contact sur l'appareil. **[Please connect both AC adaptor and battery.]:**

Lorsque l'appareil SD est raccordé à un ordinateur, s'assurer d'utiliser à la fois l'adaptateur secteur et la batterie.

#### **[Set to PLAY mode]:**

Avant de raccorder l'appareil SD à l'ordinateur à l'aide du câble USB, mettre le commutateur de mode enregistrement / lecture en position [PLAY].

## <span id="page-45-0"></span>Précautions à prendre

**■À propos du caméscope SD Éviter d'approcher l'appareil de tout équipement magnétisé (four à micro-ondes, téléviseur, équipement de jeux vidéo, etc.).**

- ≥Si l'appareil est utilisé à proximité d'un téléviseur, les radiations électromagnétiques pourraient nuire au son et à l'image.
- ≥N'utilisez pas cet appareil à proximité d'un téléphone cellulaire; cela pourrait entraîner un bruit nuisible déformant l'image et le son.
- ≥Le puissant champ magnétique de haut-parleurs ou de moteurs peut endommager les données enregistrées sur support magnétique et distordre les images.
- ≥Les ondes électromagnétiques irradiées par un circuit numérique (comme un microprocesseur) peuvent influencer cet appareil et perturber l'image et le son.
- ≥Si l'appareil est dérangé par un champ magnétique et qu'il ne fonctionne pas correctement, couper le contact et retirer la batterie pour ensuite la remettre en place. Remettre l'appareil en marche.

#### **Ne pas utiliser cet appareil à proximité d'émetteurs radio ou de lignes à haute tension.**

≥ L'utilisation de l'appareil photo à proximité d'un émetteur radio ou de lignes à haute tension pourrait nuire à l'image et au son enregistrés.

#### **Ne pas vaporiser d'insecticides ou de produits chimiques volatils sur cet appareil.**

- ≥Si de telles substances sont répandues sur l'appareil, cela pourrait déformer le boîtier et endommager le fini.
- ≥Éviter tout contact prolongé de l'appareil avec des produits en plastique ou en caoutchouc.

**Si l'appareil est utilisé à la plage ou dans un lieu similaire, protéger l'appareil contre toute infiltration de sable ou de poussière fine. Ne pas laisser d'eau ou d'autres liquides mouiller cet appareil.**

**46** quelque autre façon. ● Le sable et la poussière peuvent endommager cet appareil. L'objectif peut être égratigné, embué ou endommagé de ≥Si cet appareil a été éclaboussé par de l'eau de pluie, l'essuyer avec un linge bien essoré, puis avec un linge sec.

#### **Durant le transport, prendre garde de laisser tomber ou de frapper l'appareil. Ne pas transporter l'appareil dans une poche.**

≥Le boîtier peut être endommagé par un choc violent, ce qui peut entraîner le mauvais fonctionnement de l'appareil. Ranger l'appareil dans l'étui de transport (fourni).

#### **Ne jamais utiliser de benzène, de solvant ou d'alcool pour nettoyer l'appareil.**

- Retirer la batterie avant de nettover l'appareil.
- Cela pourrait déformer le boîtier et en endommager le fini.
- ≥Essuyer l'appareil avec un linge doux et sec. Pour venir à bout des taches rebelles, nettoyer avec un linge humecté d'eau savonneuse, puis essuyer avec un linge sec.
- ≥Lors de l'utilisation d'un linge imprégné de nettoyant, lire les instructions accompagnant le linge.
- ≥Essuyer les taches de l'objectif et de l'écran à cristaux liquides avec le linge de nettoyage (fourni).

**Ne placer l'adaptateur secteur ni la batterie de cet appareil dans un endroit où ils seraient exposés à de hautes températures (éviter en particulier la lumière directe du soleil et l'intérieur d'un véhicule pendant l'été).** 

● Les hautes températures dans de telles situations peuvent causer un incendie, une fuite, la production de chaleur ou une explosion de la batterie.

#### **■À l'utilisation de cet appareil**

- ≥**Après une utilisation prolongée, cet appareil peut chauffer. Ce phénomène n'est le signe d'aucune anomalie.**
- ≥Établir le contact sur l'appareil et le faire fonctionner chaque 6 mois, même lors de non-utilisation.

### ª**À propos de l'adaptateur secteur**

- ≥S'assurer d'utiliser l'adaptateur secteur fourni.
- ≥L'utilisation de l'adaptateur secteur à proximité d'une radio peut perturber la réception (surtout dans la bande AM). Placer l'adaptateur secteur à au moins 1 mètre d'un récepteur radio.
- ≥L'adaptateur secteur peut faire entendre un bruit, ce qui est tout à fait normal.
- ≥Après usage, s'assurer de débrancher l'adaptateur secteur de la prise de courant. (Si l'adaptateur secteur reste branché, il consomme environ 0,3 W.)
- ≥S'assurer que les électrodes de l'adaptateur et de la batterie sont toujours propres.

#### $\blacksquare$ À propos de la batterie **Caractéristiques de la batterie**

Une batterie au lithium-ion a une grande capacité malgré sa petite taille. Toutefois, lorsque sa température est abaissée à 10 °C (50 °F) ou moins, sa capacité est réduite et elle peut ne pas fonctionner adéquatement. Si c'est le cas, réchauffer modérément la batterie (dans une poche) puis l'insérer à nouveau dans l'appareil avant de l'utiliser. (Lors du port d'un dispositif chauffant, s'assurer que la batterie ne soit pas en contact avec ce dispositif.)

#### **Après usage, retirer la batterie.**

≥Même lorsque l'appareil est hors marche, il consomme une petite quantité de courant. Si la batterie n'est pas utilisée pendant longtemps, elle se déchargera complètement. Elle pourra refuser de fonctionner même si elle est rechargée.

#### **Se munir de batteries de rechange lorsque cet appareil est utilisé à l'extérieur.**

- ≥Au froid, la durée d'enregistrement sera raccourcie.
- ≥En voyage, s'assurer d'apporter l'adaptateur secteur pour pouvoir recharger la batterie.

#### **Si la batterie fait une chute, vérifier que les contacts ne sont pas déformés.**

≥Si une batterie aux contacts déformés est insérée dans l'appareil, elle peut endommager le caméscope SD.

#### **S'assurer de retirer la batterie et la carte, en débranchant l'appareil après l'utilisation.**

- ≥Conserver la batterie dans un lieu frais et sec, à température relativement stable (température recommandée : de 15 à 25 °C (de 59 à 77 °F); humidité recommandée : de 40 à 60 %).
- ≥L'exposition à des températures extrêmes aura pour effet d'abréger la durée de vie utile de la batterie.
- ≥Éviter de ranger la batterie dans un endroit chaud, humide, poussiéreux ou enfumé; cela aurait pour effet de provoquer l'oxydation des contacts et de causer des problèmes de fonctionnement.
- ≥S'assurer que la batterie est complètement déchargée avant de la ranger. Si la batterie doit être rangée pendant un long laps de temps, il est recommandé de la recharger au moins une fois l'an et de l'épuiser avant de la ranger à nouveau.

#### **Ne pas jeter la batterie au feu.**

- ≥Si la batterie est chauffée ou brûlée, elle peut exploser.
- ≥**La durée de vie utile d'une batterie est limitée.**

Si sa durée d'utilisation est très écourtée, même lorsqu'elle vient d'être chargée, sa vie utile tire à sa fin. La remplacer par une neuve.

### ª**Condensation**

Lorsque l'appareil a été utilisé à l'extérieur à des températures très froides, il se peut que de la condensation se forme sur l'appareil et l'objectif lorsque l'appareil est déplacé dans un endroit plus chaud. Si de la condensation apparaît, l'objectif peut être embué et l'appareil peut ne pas fonctionner correctement. S'assurer d'éviter la condensation en prenant des mesures préventives.

#### **Causes de la condensation**

Les différences dans l'humidité et la température décrites ci-dessous entraînent la condensation.

- ≥Lorsque l'appareil passe du froid de l'extérieur à la chaleur d'une pièce intérieure.
- ≥Lorsque l'appareil provenant de l'extérieur est amené dans une voiture.
- ≥Lorsqu'une pièce froide est réchauffée brusquement.
- ≥Lorsque l'air froid d'un climatiseur souffle directement sur l'appareil.
- ≥Dans un endroit humide.

#### **En cas de formation de condensation :**

- Couper le contact et ne pas utiliser l'appareil pendant environ 1 heure. Lorsque la température interne de l'appareil atteindra la température ambiante, la condensation se sera évaporée.
- ≥Lors de déplacement de l'appareil d'un endroit froid à un endroit chaud, le mettre dans un sac de plastique jusqu'à ce qu'il soit réchauffé, puis le sortir du sac.

### ª**À propos de l'écran à cristaux liquides**

- ≥Dans un endroit soumis à d'importantes variations de température, de la condensation peut se former sur l'écran. Dans un tel cas, essuyez l'écran avec le tissu de nettoyage (fourni).
- ≥Ne pas appuyer sur l'écran avec force. Cela pourrait entraîner des inégalités et des défectuosités de l'écran.
- ≥Lorsque l'objectif est pointé vers des sujets très contrastés, l'image peut sembler inégale ou laisser des traînées persistantes dans l'écran. Ce phénomène n'est le signe d'aucune anomalie.
- ≥Si, au moment de la mise en marche, l'appareil est très froid, l'image affichée à l'écran est plus sombre que d'ordinaire au début. Toutefois, à mesure que la température interne augmente, l'image retrouve sa luminosité normale.

Des technologies de très haute précision sont utilisées dans cet écran à cristaux liquides qui comporte 117 600 pixels. Il en résulte un taux d'efficacité supérieur à 99,99 % avec seulement 0,01 % des pixels inactifs ou toujours allumés. Cela n'est le signe d'aucune anomalie et n'influence en rien la qualité de l'image.

## <span id="page-47-0"></span>ª**À propos de l'objectif**

- ≥Ne touchez jamais à l'objectif. Nettoyez le caméscope SD avec le tissu de nettoyage (fourni) si l'objectif se salit. Ne frottez jamais les taches de l'objectif avec des objets rudes. Ils pourraient égratigner l'objectif ou le briser.
- ≥Si l'objectif est embué, mettez le caméscope SD hors marche et laissez-le ainsi pendant environ 1 heure. Lorsque la température de l'objectif atteint la température ambiante, la condensation s'évapore naturellement.

<span id="page-47-1"></span>ª**À propos de la carte mémoire Lorsque le voyant d'accès à la carte clignote (lors de la lecture de la carte), ne pas retirer la carte, ne pas mettre l'appareil hors marche et ne pas le soumettre à des vibrations ou à des chocs. Éviter d'exposer la carte à une température élevée ou aux rayons directs du soleil ou encore de la laisser dans un endroit où peuvent être générés des ondes électromagnétiques ou de l'électricité statique. Éviter de la plier, de la laisser tomber ou de l'exposer à de fortes vibrations.**

≥Si ces précautions ne sont pas prises, la carte peut être endommagée ou son contenu peut s'avérer défectueux.

#### **S'assurer de retirer et de ranger la carte après l'utilisation.**

- ≥Garder la carte dans son sac de rangement pour la conserver ou la transporter.
- ≥Protéger les contacts à l'endos de la carte de la saleté, de la poussière et de l'eau. Ne pas les toucher avec les doigts.

≥La carte mémoire SD est munie d'un commutateur de protection en écriture. Lorsque le commutateur est sur la position [LOCK], le contenu de la carte est protégé contre tout risque

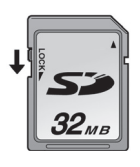

d'effacement par inadvertance.

● Une mauvaise utilisation peut entraîner des dommages ou l'effacement des données. Le fabricant n'est pas responsable des pertes causées par l'effacement des données enregistrées.

### <span id="page-48-1"></span>ª**Voyant d'alimentation pendant la charge**

Le voyant d'alimentation clignote pendant la recharge. (Environ aux 4 secondes lorsque le chargement est normal : 2 secondes éteint et 2 secondes allumé.)

Lorsque le voyant clignote plus rapidement ou plus lentement (ou s'éteint), cela indique une anomalie quelconque. La vitesse du clignotement indique les états suivants.

**Clignotement à environ 1 seconde** (0,5 seconde allumé et 0,5 seconde éteint) **:**

≥Le caméscope SD, la batterie ou l'adaptateur secteur peuvent être défectueux. Communiquer avec le détaillant Panasonic agréé.

**Clignotement à environ 12 secondes** (6 secondes allumé et 6 secondes éteint) **:**

≥La température ambiante ou celle de la batterie est trop élevée ou trop basse. La recharge s'effectue, mais elle prend plus de temps.

#### **Éteint :**

La recharge est complétée.

≥Si le voyant s'éteint alors que la recharge n'est pas complétée, l'adaptateur secteur ou la batterie est probablement défectueux. Communiquer avec le détaillant Panasonic agréé.

## <span id="page-48-0"></span>Remarques et conseils

 $\blacksquare$  Recharge de la batterie ( $\rightarrow$  [10](#page-9-1)) ≥**Lorsque l'indicateur d'état batterie** 

**indique [**  $\leq$  **], la charge de la batterie est presque épuisée. Recharger la batterie.** 

- ≥Une recharge complète prend environ 145 minutes (à une température ambiante de 25 °C (77 °F)/60%). Si la recharge est faite à une température plus basse ou plus élevée, le temps de charge pourrait être plus long.
- ≥Les capacités quant à la durée d'enregistrement, la durée de lecture le stockage de photos avec la batterie fournie pleinement chargée (25 °C (77 °F)/ 60 %) sont les suivantes :

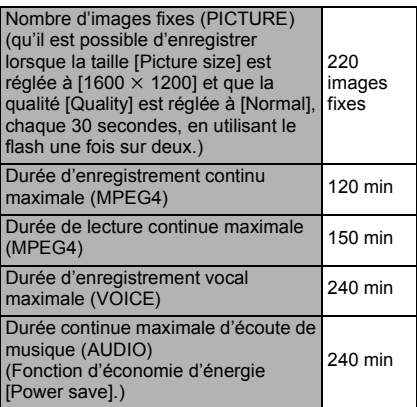

Les temps et le nombre de photos indiqués dans le tableau ci-dessus ne sont qu'approximatifs.

- Retirer la batterie après usage.
- ≥Si le fil d'alimentation c.c. ou le cordon secteur est débranché pendant la recharge de la batterie, le voyant d'alimentation clignote plusieurs fois et s'éteint. Pour continuer la charge, attendre environ 1 minute et brancher le cordon d'alimentation ou le fil d'alimentation c.c.
- ≥Il est recommandé d'installer la batterie même lors de l'utilisation de l'adaptateur secteur.
- ≥L'appareil devient chaud pendant la recharge ou son utilisation. Cela est tout à fait normal.
- ≥Lors du retrait de la batterie, prendre soin à ne pas l'échapper.
- ≥Lors de la mise en marche de l'appareil, ne pas mettre en place ou retirer la batterie, ni brancher ou débrancher le cordon d'alimentation.

#### **Mise en place de la carte**  $m$ **émoire** ( $\rightarrow$  [11](#page-10-2))

- <span id="page-49-0"></span>≥Aucune des opérations suivantes **ne devrait** être effectuée pendant que le voyant d'accès de la carte est allumé. Cela pourrait endommager la carte, et entraîner la perte de données et un mauvais fonctionnement de l'appareil.
	- **-**Retirer ou insérer la carte mémoire. **-**Retirer la batterie ou débrancher le cordon d'alimentation.
	- **-**Secouer fortement l'appareil ou l'échapper.
- ≥Une carte mémoire SD peut être utilisée dans cet appareil.
- ≥Ne pas toucher aux bornes sur l'endos de la carte avec les doigts.
- ≥Le bruit électrique, l'électricité statique ou un défaut du caméscope SD ou de la carte peut endommager la carte ou en effacer le contenu. Il est recommandé de sauvegarder les données importantes sur un ordinateur personnel.
- Certaines cartes peuvent être éjectées au moment de leur retrait.

### ■ [Écran à cristaux liquides](#page-11-2) (→ [12](#page-11-2))

≥Lorsque l'écran à cristaux liquides est refermé avec sa surface d'affichage orientée vers l'extérieur, la touche multifonction ou [MENU] est désactivée. Utiliser la télécommande.

≥L'écran à cristaux liquides peut apparaître comme ayant été placé dans un certain angle. Même si l'image affichée à l'écran ne peut être vue dans le viseur, elle peut être vue

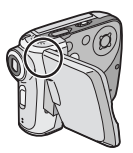

si l'image est visionnée sur un ordinateur ou si elle est imprimée.

### ■[Écouteurs](#page-11-3) (→ [12\)](#page-11-3)

- ≥Utiliser les écouteurs fournis ou un autre dont le fil ne dépasse pas 3 m (10 pi).
- ≥Si les écouteurs sont raccordés, aucun son ne sera reproduit sur le haut-parleur.

### $\blacksquare$  [Menu](#page-13-1) ( $\rightarrow$  [14](#page-13-1))

- Pour annuler la validation, appuyer sur la touche [MENU].
- ≥Pendant l'affichage d'un menu, ni enregistrement ni visualisation ne sont possibles.
- ≥L'écran Menu ne s'affiche pas pendant l'enregistrement.

### ■ [Réglage de l'horloge](#page-16-1) (→ [17](#page-16-1))

- ≥La batterie intégrée assure le fonctionnement de l'horloge.
- ≥L'horloge peut dévier légèrement de l'heure actuelle. Toujours vérifier l'exactitude avant d'effectuer un enregistrement.
- Si l'indicateur IPRESS MENU TO SET CLOCK] est affiché, recharger la batterie, puis régler l'horloge. (**→ [43](#page-42-1)**)

### **[Prises de vues \(photos\)](#page-18-2)**  $(\rightarrow 19)$  $(\rightarrow 19)$  $(\rightarrow 19)$

- ≥Plus grandes sont les photos, plus elles mettent de temps à s'enregistrer dans la carte mémoire.
- ≥Si la qualité [Normal] a été sélectionnée à l'enregistrement, une distorsion mosaïque pourrait apparaître selon le contenu de l'image affichée.
- ≥La portée du flash est d'environ 60 à 100 cm (2 à 3,3 pi) dans un lieu sombre.
- Effectuer l'enregistrement à une distance d'environ 50 cm (1,7 pi) du sujet.
- Le zoom numérique des photos affecte la qualité de l'image.
- ≥Si le nombre d'images fixes pouvant être enregistrées dépasse 10 000, l'indication à l'écran est de « 9999 ».
- ●L'indication 4 clignote aussitôt après l'utilisation du flash pour indiquer que les images ne peuvent pas être enregistrées. Attendre que le voyant reste allumé.
- ≥Pour plus de commodité, une touche a été prévue pour l'enregistrement de prises de vues dans le mode portrait. Il est possible sur un ordinateur, à l'aide de

SD-MovieStage Ver.2.5, de convertir une orientation portrait en orientation paysage.

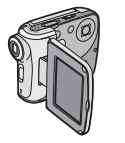

<span id="page-50-0"></span>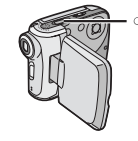

- ≥À mesure que s'accroît l'agrandissement du zoom, l'image peut se dégrader.
- ≥Le tableau ci-dessous indique le nombre d'images fixes pouvant être enregistrées sur une carte mémoire selon la qualité choisie :

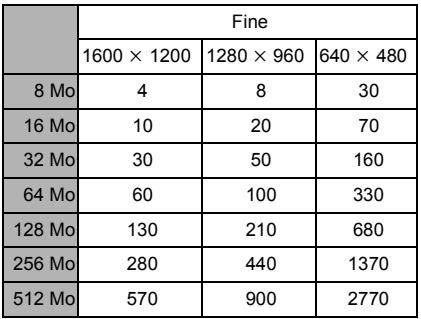

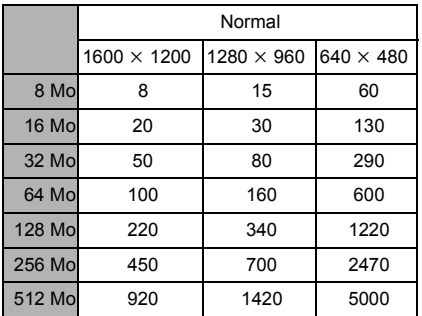

Les nombres indiqués ci-dessus sont approximatifs et peuvent dépendre du contenu des images.

● Lors de prises de vues dans des endroits sombres, la durée d'obturation s'allonge. Assurez-vous de ne pas faire bouger l'appareil. Lors de la prise de vue de sujets animés rapide, l'image peut être floue ou des traînées du sujet peuvent persister.

#### ª **[Visualisation d'images fixes](#page-19-1)**   $(hptos)$  $(\rightarrow 20)$  $(\rightarrow 20)$  $(\rightarrow 20)$

- ≥Les fichiers d'images sauvegardées sur la carte mémoire au moyen du caméscope SD sont conformes aux normes DCF (Design rule for Camera File system) définies par la JEITA (Japan Electronics and Information Technology Industries Association).
- ≥Le format de fichier reconnu par ce caméscope SD est JPEG. (Certains fichiers JPEG pourraient toutefois ne pas être lisibles.)
- ≥Si 7 fichiers ou plus doivent s'afficher à l'écran d'index des images, chaque déplacement à gauche (ou à droite) de la touche multifonction appelle la page précédente (ou suivante).

#### **Enregistrement d'images [animées \(MPEG4\)](#page-20-1)** (→ [21](#page-20-1))

- ≥À mesure que s'accroît l'agrandissement du zoom, l'image peut se dégrader.
- ≥Effectuer l'enregistrement à une distance d'environ 50 cm (1,7 pi) du sujet.
- ≥Les images animées au format MPEG4 peuvent être enregistrées dans tous les modes mais celles enregistrées en mode [Extra fine], [Super fine] ou [Fine] peuvent ne pas être visualisées sur les autres caméscopes numériques Panasonic. Le message [PUSH THE RESET SWITCH] (Appuyer sur la touche de réarmement) peut dans un tel cas s'afficher sur certains caméscopes numériques Panasonic. Ceci n'est indicatif d'aucune défaillance du caméscope SD.
- ≥Les images animées MPEG4 enregistrées dans le mode de compression [Extra fine] ou [Super fine] pourraient ne pas pouvoir être lues si elles durent quatre secondes ou moins.
- ≥Les images animées MPEG4 enregistrées dans le mode de résolution [Extra fine] ne sont pas lisibles par l'appareil DMR-E100H.
- ≥Les images animées MPEG4 enregistrées dans le mode de résolution ultra fine [Extra fine] ou [Super fine] ne peuvent être sauvegardées sur une carte MultiMediaCard.
- ≥L'enregistrement sonore s'effectue dans le mode monaural.
- ≥Les durées d'enregistrement des fichiers MPEG4 sont indiquées dans le tableau ci-dessous :

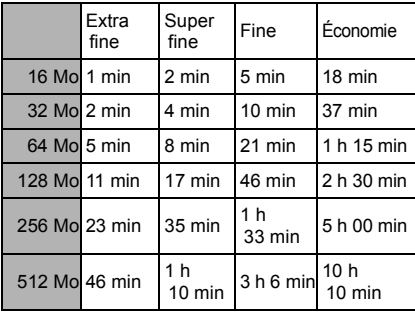

Les durées indiquées ci-dessus sont approximatives.

#### ª **[Visualisation d'images animées](#page-21-1)  [\(MPEG4\)](#page-21-1) (**l **[22](#page-21-1))**

- ≥Pour changer la taille de l'écran, sélectionner [Normal] ou [Full] (plein) à [Screen] du menu PLAY. Lorsque [Normal] est choisi, la taille de l'écran est normale et lorsque [Full] (plein) est choisi, l'image s'agrandit pour remplir l'écran.
- ≥Lors de la sélection de la taille de l'écran à [Full], une distorsion mosaïque peut apparaître selon le contenu de l'image affichée.
- ≥Les fichiers sont numérotés selon le système hexadécimal.
- Cet appareil prend en charge des fichiers au format ASF. (Certains fichiers ASF pourraient toutefois ne pas être pris en charge.)
- ≥Il se peut, lors de lecture d'images animées, qu'une mosaïque soit affichée ou encore que quelques images soient manquantes; cela n'est le signe d'aucune anomalie.
- ≥Si 7 fichiers ou plus doivent s'afficher à l'écran de liste de fichiers, chaque pression sur la partie gauche (ou à droite) de la touche multifonction appelle la page précédente (ou suivante).
- ≥Dans l'écran d'index des images, la première image d'une séquence d'images est affichée. (Par exemple, si la première image est un fond entièrement noir, un écran noir sera affiché.)
- ≥Les images animées MPEG4 enregistrées sur un autre appareil ou à l'aide d'une autre application pourraient ne pas pouvoir être prises en charge. De même, des fichiers enregistrés sur le caméscope SD pourraient ne pas pouvoir être pris en charge par un autre caméscope ou leur taille ne pas être adéquatement rendue.

#### **Enregistrement sonore (fonction [d'enregistrement vocal\)](#page-22-1)** (→ [23](#page-22-1))

- ≥L'écran affiche un arrière-plan noir.
- ≥L'enregistrement sonore s'effectue dans le mode monaural.
- ≥La durée d'enregistrement continu maximale est de 24 heures. (Lors du raccordement avec l'adaptateur secteur et en utilisant 512 Mo de la carte mémoire SD.)
- ≥Le son enregistré ne peut pas être lu par une autre enregistreur numérique SD Panasonic.
- ≥Les durées d'enregistrement des fichiers sonores sont indiquées dans le tableau ci-dessous :

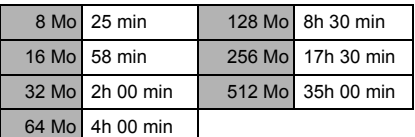

Les durées indiquées ci-dessus sont approximatives.

#### ■ Écoute d'un enregistrement **[sonore \(lecture du son\)](#page-23-1)** (→ [24\)](#page-23-1)

- ≥L'écran affiche un arrière-plan noir.
- ≥L'avance rapide ou le recul rapide est désactivé pour le fichier suivant, lequel est lu en vitesse normale.

#### ■ Écoute de musique (lecture **[d'enregistrements musicaux\)](#page-24-1)**   $($   $\rightarrow$  [25](#page-24-1))

- ≥Seuls les fichiers au format MPEG2-AAC et les données MP3 enregistrées à l'aide de SD-Jukebox Ver.4 (fourni) peuvent être lus par le caméscope SD.
- ≥L'appareil seul ne permet ni l'enregistrement ni la suppression de plages.
- Se reporter au manuel d'utilisateur au format PDF du logiciel SD-Jukebox Ver.4 pour les instructions relatives à l'enregistrement de fichiers musicaux et aux listes de lecture.
- ≥En l'absence de fichiers musicaux, l'écran de sélection de liste de lecture [Playlist] ne s'affiche pas.
- ≥Si la fonction d'économie d'énergie [Power save] a été activée dans le menu, l'écran sera automatiquement mis hors marche environ 5 secondes après la lecture et il se remettra en marche à la fin de la lecture. L'appareil se mettra hors marche environ 30 secondes après la fin de la lecture. Couper, puis rétablir le contact.
- ≥Si la photo associée à la piste sonore par SD-Jukebox Ver.4 est volumineuse, le temps d'attente pour son affichage pourrait être plus long que prévu.
- ≥Si deux photos ont été associées à la piste sonore par SD-Jukebox Ver.4, seule la première sera affichée.
- ≥Même si une image a été associée par SD-Jukebox Ver.4, elle pourrait, selon son type, ne pas être affichée par l'appareil.
- ≥Il peut arriver que le titre de la pièce, le nom de l'interprète ou la liste de lecture [Playlist] ne s'affiche pas.
- ≥Tous les fichiers musicaux sont verrouillés (protégés en écriture).
- ≥Il est possible de supprimer toutes les données sauvegardées sur une carte mémoire SD en recourant à la fonction de formatage de la carte.
- ≥MP3 est l'abréviation de MPEG1 Audio couche 3.
- ≥Lors de la lecture de fichiers MP3 créés par un autre logiciel, utiliser la fonction [Import] de SD-Jukebox Ver.4. Il est possible que ce caméscope SD ne puisse lire tous les fichiers MP3.
- ≥Il est possible que certains fichiers MP3 ou MPEG2-AAC préparés avec le SD-Jukebox Ver.4 ne puissent pas être lus.
- ≥Les débits binaires (recommandés) pris en charge sont ceux de 64 kbps, 96 kbps ou 128 kbps tant pour les fichiers MPEG2-AAC que les fichiers MP3.
- ≥Il est impossible de lire les données WMA.

#### ■ [Réglage du volume](#page-25-1) (→ [26\)](#page-25-1)

- ≥L'Indication « L/R » sur les écouteurs fait référence aux canaux gauche et droit.
- ≥Pendant le contrôle du signal sonore en cours d'enregistrement, il n'est pas possible de régler le volume.

#### **Fonction de vision nocturne (**l **[27\)](#page-26-3)**

≥Lors de déplacement de l'appareil d'un lieu éclairé à un lieu sombre en cours d'enregistrement en mode de vision nocturne, l'écran à cristaux liquides peut mettre un certain temps à s'éclaircir.

#### **Exercise Fonction de compensation [d'éclairage en contre-jour](#page-27-2) (→ [28](#page-27-2))**

- ≥Lorsque la fonction compensation de l'éclairage en contre-jour est activée, l'image affichée est plus lumineuse.
- ≥Dans un lieu très sombre, il est possible que l'éclairage en contre-jour ne puisse pas être compensé.
- ≥La fonction compensation de l'éclairage en contre-jour ne peut pas être activée ou désactivée pendant un enregistrement.

#### ª **[Réglage de l'équilibre du blanc](#page-27-3) (**l **[28\)](#page-27-3)**

- ≥Il est possible qu'un réglage correct de l'équilibre du blanc ne puisse pas être obtenu manuellement sous un faible éclairage. (Le cas échéant, l'indication  $[N<sub>1</sub>]$  clignote.)
- ≥Ce mode ne peut être ni validé ni invalidé pendant l'enregistrement.
- ≥L'équilibre du blanc pourrait ne pas être possible dans les situations de faible éclairage.
- ≥Le réglage de l'équilibre du blanc est recommandé dans les conditions suivantes.
	- **-**Lors de l'enregistrement sous un éclairage rouge (lampe halogène, lampe incandescente).
	- **-**Lors de l'enregistrement d'une image de couleur unique.
	- **-**Lors de l'enregistrement sous des éclairages multiples.

#### **Suppression des fichiers [enregistrés sur la carte mémoire](#page-28-1)**   $($   $\rightarrow$  [29](#page-28-1))

- ≥Les fichiers musicaux (MPEG2-AAC et MP3) ne peuvent être supprimés par cet appareil.
- ≥Les fichiers enregistrés dans le mode enregistrement vocal sont automatiquement protégés en écriture. Il est nécessaire de lever la protection pour pouvoir les effacer.
- Ne pas utiliser un autre appareil ou dispositif pour effacer les enregistrements vocaux faits sur cet appareil.
- ≥Il n'est pas possible de supprimer un fichier protégé en écriture. Il est nécessaire de lever la protection pour pouvoir l'effacer.
- ≥Aucun fichier ne peut être supprimé si le commutateur de protection de la carte est à la position de verrouillage [LOCK].
- ≥Si un fichier est effacé à l'aide du caméscope SD, l'information DPOF établie sur un autre caméscope peut être également effacée.
- ≥Un fichier d'images fixes (autres qu'en format JPEG) qui ne peut pas être lu avec le caméscope SD peut être effacé.
- ≥L'effacement de nombreux fichiers prend du temps. Attendez que le voyant d'accès à la carte cesse de clignoter.
- ≥Les données vocales enregistrées sont toujours identifiées par un nombre ordinal même après la suppression d'un fichier. Par exemple, si [100]TRACK003 est supprimé, [100]TRACK004 devient [100]TRACK003 et les numéros des fichiers suivants changeront en conséquence.
- ≥Ne pas mettre l'appareil hors marche ni retirer la carte mémoire pendant la suppression d'un fichier. Cela pourrait abîmer la carte.
- ≥Les fichiers sonores peuvent être effacés par le caméscope SD ou le logiciel SD-MovieStage.

#### **Protection des fichiers [\(verrouillage\)](#page-29-1) (**l **[30\)](#page-29-1)**

- ≥Lors du formatage de la carte, tous les fichiers, y compris ceux qui ont été verrouillés, sont effacés.
- La protection des fichiers musicaux (MPEG2-AAC et MP3) n'est pas possible.
- ≥Les fichiers enregistrés dans le mode enregistrement vocal sont automatiquement verrouillés (protégés en écriture).
- ≥Le verrouillage des fichiers fait sur cet appareil n'est valide que sur cet appareil.
- ≥La carte mémoire SD est munie d'un commutateur de verrouillage. Lorsqu'il est réglé sur la position [LOCK], il n'est pas possible ni d'y écrire ni de la formater. Pour effectuer l'un ou l'autre, il faut déverrouiller la carte.
- ≥Lorsqu'il y a de nombreux fichiers à verrouiller (ou à déverrouiller), il faut un certain temps. Attendez que le voyant d'accès à la carte cesse de clignoter.

#### **Effacement du paramétrage** [DPOF](#page-30-2)  $(\rightarrow 31)$  $(\rightarrow 31)$

- ≥DPOF est l'abréviation de Digital Print Order Format (instructions numériques pour commande d'impression). Le DPOF est utilisé pour sélectionner des images à imprimer. Ces données DPOF ne sont prises en charge que par des appareils compatibles avec ce type d'instructions.
- Le nombre de copies peut être fixé entre 0 et 99.
- ≥Il se peut que cet appareil ne reconnaisse pas des instructions DPOF établies au moyen d'un autre appareil.
- ≥La lecture et la validation du paramétrage DPOF peuvent prendre un certain temps. Attendez que le voyant d'accès à la carte cesse de clignoter.

#### ª **[Visualisation des photos une à la](#page-31-1)**  [fois \(P. Slide Show\)](#page-31-1)  $(\rightarrow 32)$  $(\rightarrow 32)$  $(\rightarrow 32)$

- Selon l'image, le temps de lecture peut être plus long que d'ordinaire.
- ≥Si les données relatives au diaporama ne sont pas enregistrées sur la carte

mémoire, l'écran d'index des images s'affiche.

≥Les paramètres chronométriques du diaporama établis à l'aide de SD-MovieStage Ver.2.5 ne sont pas pris en charge par le caméscope SD.

#### ª **[Formatage d'une carte mémoire](#page-32-1)**   $($   $\rightarrow$  [33](#page-32-1) $)$

- ≥Si le fonctionnement de la carte mémoire devient instable (échecs à la lecture ou à l'enregistrement, etc.), la formater pourrait régler le problème.
- ≥Si un message demandant de vérifier la carte s'affiche, il sera nécessaire de la formater pour qu'elle puisse être prise en charge par le caméscope SD.
- Le formatage efface toutes les données (images fixes, images animées au format MPEG4, données vocales et musicales) qui se trouvaient sur la carte.
- ≥Formater la carte mémoire sur le caméscope SD ou à l'aide du SD-Jukebox Ver.4 (fourni). Il pourrait ne pas être possible d'utiliser dans cet appareil une carte formatée sur un autre appareil. Il pourrait ne pas être possible d'utiliser sur un autre appareil une carte formatée dans cet appareil. Dans un tel cas, formater la carte directement avec l'appareil qui doit être utilisé avec la carte.
- ≥Si la carte mémoire contient des fichiers musicaux, il pourrait être utile de la vérifier à l'aide de SD-Jukebox Ver.4, le logiciel avec lequel les fichiers musicaux ont été créés, puis de la formater. (Pour plus de détails, se reporter au manuel d'utilisation au format PDF du logiciel SD-Jukebox Ver.4) (Il pourrait être impossible de la vérifier avec une autre version de SD-Jukebox.)
- ≥Ne pas faire le formatage de la carte sur l'ordinateur (Navigateur). Autrement, elle pourrait ne pas être reconnue par le caméscope SD.
- ≥Si la carte mémoire est protégée en écriture [LOCK], aucune donnée qui s'y trouve ne peut être effacée.
- Le formatage d'une carte a pour effet d'effacer tous les fichiers même ceux qui sont verrouillés.
- ≥Étant donné que le formatage efface toutes les données, faire une sauvegarde des données sur un ordinateur personnel avant de procéder au formatage.
- Le formatage prend un certain temps. Attendez que le voyant d'accès à la carte cesse de clignoter.
- ≥Lors du formatage, il ne faut pas retirer la carte ou mettre l'appareil hors marche. La carte pourrait être endommagée.

#### **Extending Installation de SD-MovieStage Ver.2.5** (→ [38\)](#page-37-1)

≥Si DirectX 9.0b n'a pas été installé en même temps que SD-MediaStage Ver.2.5, cliquer sur [DirectX] à l'écran de l'installation ou double-cliquer [dxsetup.exe] dans [DirectX90b] du CD-ROM (fourni) et suivre les directives à l'écran pour installer DirectX 9.0b.

#### **Raccordement à un ordinateur personnel** (→ [40](#page-39-0))

- ≥Pour supprimer des images enregistrées sur une carte mémoire au moyen du caméscope SD ou SD-MovieStage Ver.2.5, s'assurer de le faire au moyen de l'appareil et non pas à partir de l'ordinateur (Navigateur, etc.).
- ≥Il se pourrait que des données éditées ou modifiées sur l'ordinateur ne puissent par la suite être prises en charge par le caméscope SD.
- ≥Seules les images animées MPEG4 au format ASF peuvent être prises en charge par le caméscope SD. (Selon le fichier, il pourrait ne pas pouvoir être pris en charge même s'il est au format ASF.)
- ≥Lors de l'utilisation du caméscope SD avec ses touches, débrancher le câble USB. (Le caméscope SD ne peut pas fonctionner en mode [PC accessing].
- ≥Lors de la lecture d'un fichier d'images animées MPEG4 de la carte dans un ordinateur personnel raccordé à l'appareil, le cadre de l'image peut être perturbé.

Dans ce cas, copier le fichier en question dans l'ordinateur puis en faire la lecture.

- ≥N'utiliser que le câble USB fourni.
- ≥Ne pas déconnecter l'adaptateur secteur lorsque l'appareil est raccordé à un ordinateur.
- ≥Si le mode de raccordement à un périphérique de l'appareil ([PC accessing] est affiché) n'est pas désactivé lorsque l'ordinateur est mis hors marche, débrancher le câble USB.
- ≥Si l'ordinateur passe dans le mode suspension lorsque l'appareil y est raccordé, il se pourrait que l'ordinateur ne reconnaisse pas le caméscope SD lorsque celui-ci passe en mode appareil normal. Le cas échéant, redémarrer l'ordinateur.
- ≥Si l'ordinateur est redémarré alors qu'il est raccordé à l'appareil, il se peut qu'il s'interrompe en cours de redémarrage. Dans ce cas, couper le contact sur l'ordinateur, débrancher le câble USB qui le relie à l'appareil (ou couper le contact sur l'appareil), puis redémarrer l'ordinateur.
- ≥Ne pas utiliser d'autres logiciels pour accéder au CD d'enregistrement ou de lecture avec SD-Jukebox Ver.4 (fourni).
- ≥Lorsque SD-MovieStage Ver.2.5 (fourni) accède un CD, le CD peut ne pas fonctionner adéquatement avec d'autres logiciels.
- ≥Lorsqu'une carte mémoire avec formatage NTFS est introduite dans l'appareil et que celui-ci est raccordé à un ordinateur, le voyant du lecteur de la carte demeure allumé. Le cas échéant, ouvrir une session à titre d'administrateur (ou avec un compte d'utilisateur ayant les mêmes prérogatives), cliquer à droite sur l'icône de disque amovible dans [Poste de travail] et sélectionner [Supprimer]. Vérifier que le voyant est éteint, puis retirer la carte.
- ≥Lorsque le pilote USB a été installé et que l'appareil est raccordé à un ordinateur pour la première fois, l'écran [Assistant Nouveau matériel] pourrait s'afficher. Suivre les instructions ci-après ; l'ordinateur reconnaîtra alors le caméscope SD.

1**Cliquer sur [Next].**

- 2**Vérifier que l'appareil est configuré selon le paramètre de reconnaissance optimale et cliquer sur [Next].**
- 3**Introduire le CD-ROM fourni dans le lecteur CD-ROM.**
- 4**Entrer le chemin « D:\USB Driver\files » (le lecteur D étant le lecteur CD-ROM).**
- 5**Cliquer sur [Next].**
- 6**Cliquer sur [Next].**
- 7**Cliquer sur [Finish].**

#### **Construction d'un dossier sur [une carte mémoire utilisée sur un](#page-41-0)**   $PC$  ( $\rightarrow$  [42](#page-41-0))

- ≥[DCIM], [SD\_VIDEO], [SD\_VOICE] , etc. sont autant d'éléments nécessaires à l'organisation des dossiers. Par contre, ils ne jouent aucun rôle dans les opérations sur les fichiers.
- La capacité mémoire inscrite sur l'étiquette de la carte mémoire SD indique la capacité totale requise pour gérer la protection contre le piratage et la capacité mémoire traditionnelle sur tout support d'enregistrement pour caméscope SD, ordinateur, etc.
- ≥Le dossier [SD\_VOICE], et les fichiers qui s'y trouvent, ainsi que le dossier [SD\_AUDIO] sont masqués. Selon le paramétrage de l'ordinateur, ces dossiers et fichiers masqués pourraient ne pas s'afficher dans Explorateur Windows ou sur l'écran [Poste de travail] (My Computer).
- ≥Les fichiers sont numérotés selon le système hexadécimal.
- ≥Ne pas supprimer des dossiers situés sur la carte. Autrement, la carte pourrait ne pas être reconnue par le caméscope SD.
- ≥Les fichiers d'images animées MPEG4 (format ASF) peuvent être lus par Windows Media Player 6.4 ou ultérieure. Pour faire la lecture de fichiers enregistrés en mode [Extra fine] sur un ordinateur, [MPEG4 Decoder Plug-in] sur le CD-ROM (fourni) doit être installé. Si la lecture n'est pas possible, télécharger le logiciel approprié (G.726). Le logiciel G.726 est installé en même temps que le logiciel SD-MovieStage ver.2.5 (fourni).
- Formater les cartes mémoire sur le caméscope SD ou à l'aide de SD-Jukebox Ver 4
- ≥Lors de la lecture d'images animées à l'écran d'un ordinateur personnel, il est possible que des bandes noires apparaissent dans le haut et le bas de l'image.
- ≥Si des données non prises en charge par le caméscope SD sont enregistrées à l'aide de l'ordinateur personnel, elles ne sont pas prises en charge par le caméscope SD.
- ≥Lors de la lecture dans Windows Media Player de fichiers d'images animées MPEG4 (en format ASF) de plus de 3 minutes enregistrés avec l'appareil, la lecture peut s'interrompre. De plus, ces fichiers utilisés avec SD-MovieStage peuvent être défectueux avec les commandes [Play], [Cut edit] ou [Convert]. Dans ce cas, cliquer sur [Windows Media] Update] à l'écran d'installation ou sur [WMP9QFEInst.exe] dans le répertoire

[WMP9QFE] du CD-ROM et suivre les directives de mise à jour du logiciel Windows Media Player. (Cette mise à jour est utile si la lecture de fichiers avec Windows Media Player s'interrompt au bout de 3 ou 4 minutes.)

- ≥Pour faire la lecture de fichiers enregistrés en mode [Extra fine] sans avoir installé SD-MovieStage Ver.2.5, installer le [MPEG4 Decoder Plug-in] sur le CD-ROM (fourni).
- ≥Lorsque des fichiers d'images animées enregistrés en mode [Extra fine] sont lus sur d'autres ordinateurs (Windows Media Player 6.4 ou ultérieur), modifiez à nouveau en utilisant la fonction [Convert] de SD-MovieStage Ver.2.5.

1**Amorcez SD-MovieStage Ver.2.5.**

- 2**Copiez le fichier MPEG4 enregistré en mode [Extra fine] sur le disque dur de l'ordinateur avec SD-MovieStage Ver.2.5. (Consultez la page 16 du manuel pdf de SD-MovieStage Ver.2.5.)**
- 3**Sélectionnez le fichier copié sur le disque dur et cliquez sur [Convert]. (Consultez la page 41 du manuel pdf de SD-MovieStage Ver.2.5.)**
- 4**Sélectionnez [D-snap (SV-AV25/ AV50)] sous [Output format] et sélectionnez [High] sous [Quality].** 5**Cliquez sur [OK].**

## <span id="page-57-0"></span>Guide de dépannage

#### **Alimentation**

- **1: Le contact ne peut être établi.**
- 1-1: La batterie ou l'adaptateur secteur est-il bien connecté?
- 1-2: La charge de la batterie est-elle suffisante? Recharger la batterie avec l'adaptateur secteur.
- **2: Le contact est automatiquement coupé.**
- 2: Si l'appareil est laissé inactif plus de 5 minutes, l'alimentation est automatiquement coupée de manière à éviter l'affaiblissement indu de la batterie.
- **3: L'appareil ne reste pas longtemps en marche.**
- 3: La charge de la batterie est-elle suffisante? Recharger ou remplacer la batterie.

#### **Batterie**

- **1: La batterie s'épuise rapidement.**
- 1-1: La charge de la batterie est-elle suffisante? Recharger la batterie avec l'adaptateur secteur.
- 1-2: La batterie est-elle utilisée à une température excessivement froide? Cela a pour effet de réduire la durée de fonctionnement de la batterie.
- 1-3: La batterie est-elle usée? Si le temps de fonctionnement demeure court même après une recharge complète de la batterie, c'est que celle-ci est épuisée et doit être remplacée.

#### **Enregistrement**

- **1: Aucun enregistrement ne peut être fait même si l'appareil est alimenté et que la carte mémoire est en place.**
- 1-1: L'appareil est-il en marche?
- 1-2: Le commutateur de verrouillage est –il réglé à [LOCK]? À cette position, aucun enregistrement n'est possible sur la carte mémoire.
- 1-3: La carte mémoire a-t-elle assez d'espace libre? Supprimer les données non nécessaires sur la carte.

#### **Lecture**

- **1: Les images fixes enregistrées ne sont pas claires.**
- 1 : La qualité [Quality] est-elle réglée au menu à [Normal]? Si l'enregistrement a été fait dans le mode de résolution [Normal], les images comportant des détails fins pourraient présenter un motif de type mosaïque. Réglez la qualité [Quality] à [Fine].
- **2: Les images ne semblent pas normales.**
- 2: L'image pourrait avoir été endommagée. Afin de prévenir la perte de données, il est recommandé de les sauvegarder sur un ordinateur personnel.
- **3: Les durées et les capacités d'enregistrement sur la carte mémoire varient considérablement de celles indiquées dans le manuel d'utilisation.**
- 3-1: Les durées et les capacités d'enregistrement varient selon les images.
- 3-2: Lors d'enregistrement d'images animées MPEG4, d'images fixes, d'enregistrements sonores ou d'enregistrements musicaux sur une carte mémoire, la capacité d'enregistrement sur la carte mémoire diminue.
- **4: Lors de l'écoute d'un enregistrement sonore ou de musique, l'écran à cristaux liquides s'éteint.**
- 4-1: L'écran à cristaux liquides s'éteint automatique après 5 secondes lors de la lecture ou l'enregistrement sonore. Une pression sur la touche  $[$   $\blacktriangleright$  SET] rétablit l'écran. Par contre, après toute période d'inactivité pendant environ 5 secondes, l'écran s'éteint à nouveau. (L'écran demeure allumé lors de l'arrêt de la lecture ou en mode pause.)
- 4-2: Si la fonction d'économie d'énergie [Power save] a été activée [On], l'écran sera automatiquement éteint

5 secondes après le début de la lecture d'enregistrements musicaux.

- **5: Une indication [** k **] s'affiche ou l'écran s'obscurcit.**
- 5-1: L'indication  $I \times I$  s'affiche lorsque des données sont corrompues et qu'elles ne peuvent pas être lues.
- 5-2: L'écran s'assombrit lorsque vous tentez de lire des données dont le format n'est pas compatible avec le caméscope SD.
- **6: Même après formatage, la carte mémoire ne peut être utilisée.**
- 6: L'appareil ou la carte pourrait être endommagé. Communiquer avec un détaillant Panasonic.
- **7: La lecture ou l'enregistrement ne fonctionne pas et l'écran est figé. L'écran à cristaux liquides demeure sombre lors de l'enregistrement d'images fixes ou animées.**
- 7: Régler l'interrupteur/commutateur de mode sur [OFF] puis, après un certain laps de temps (environ 1 minute) le régler sur [REC] ou [PLAY]. Si l'appareil demeure en marche même après que l'interrupteur a été réglé sur [OFF], débrancher l'adaptateur secteur et retirer la batterie.
- **8: Aucun son n'est entendu pendant l'affichage d'une photo.**
- 8: Aucun son n'est reproduit dans le mode d'images fixes (enregistrement ou visionnement d'images fixes).

#### **Généralités**

- **1: Comment envoyer des images animées MPEG4 avec un courriel?**
- 1: Transférer les données d'images animées depuis la carte mémoire SD vers un ordinateur personnel et les joindre au message avant de l'envoyer. Dans ce cas, il est recommandé que le fichier ne dépasse pas 1 Mo. La durée d'enregistrement d'images animées MPEG4 de 1 Mo est d'environ 8 secondes (Super fine), 15 secondes (Fine) ou 60 secondes (Economy). (La taille limite d'un fichier qui peut être joint à un message dépend des exigences du fournisseur de services Internet.) Même lors de l'envoi de fichiers enregistrés en mode [Extra fine], ils ne peuvent être utilisés sans le caméscope SD (SV-AV50 ou SV-AV25). Si le fichier doit être visualisé sur un ordinateur personnel, Windows Media Player 6.4 ou ultérieur doit être utilisé.Si le fichier doit être visualisé sur un ordinateur Macintosh, utiliser Windows Media Player for Macintosh. (Mac OS® 8.0 ou ultérieur) Le Windows Media Player pour Macintosh peut être téléchargé à partir de la page de démarrage de Microsoft.
- **2: L'écran présente des points rouges, bleus, verts ou blancs.**
- 2: Il est normal qu'environ 0,01 % ou moins des pixels de certains écrans demeurent allumés ou éteints.
- **3: Lors du raccordement du câble USB, un point d'interrogation [?] vert apparaît dans [USB Mass Storage Device] sous [Gestionnaire de périphériques] du système Windows.**
- 3: Si le câble USB a été raccordé sans que le pilote USB (fourni) n'ait été installé, le symbole [?] peut apparaître sous certains systèmes d'exploitation. Débrancher le câble USB de l'appareil et installer le pilote conformément à la

procédure expliquée à la page [38.](#page-37-0) [?] ne sera plus affiché.

- **4: Lorsque, sous Windows Me, le câble USB est débranché, un message d'avertissement de retrait de périphérique s'affiche.**
- 4: Si, sous Windows Me, le câble USB a été branché sans que le pilote USB n'ait été installé, le message d'avertissement s'affiche aussitôt que le câble est débranché. Installer le pilote USB ; le message ne sera plus affiché.

Pour la déconnexion du câble USB sous Windows XP ou Windows 2000, consulter la page [41](#page-40-1).

# <span id="page-60-0"></span>**Spécifications**<br><sub>Caméscope</sub> SD

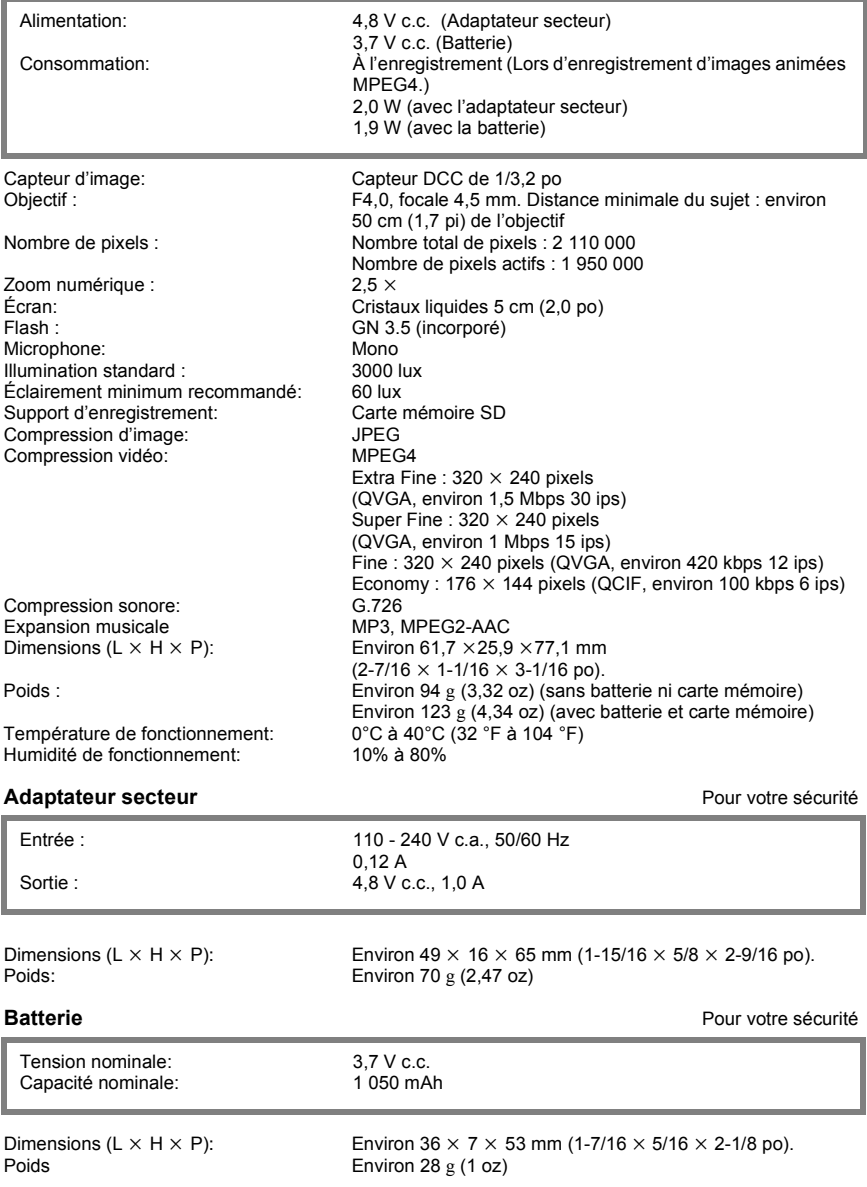

## <span id="page-61-0"></span>Index

## ªA

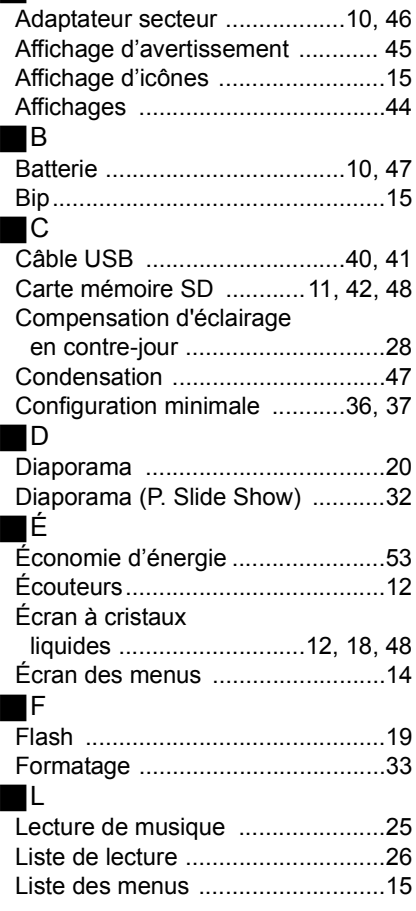

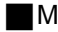

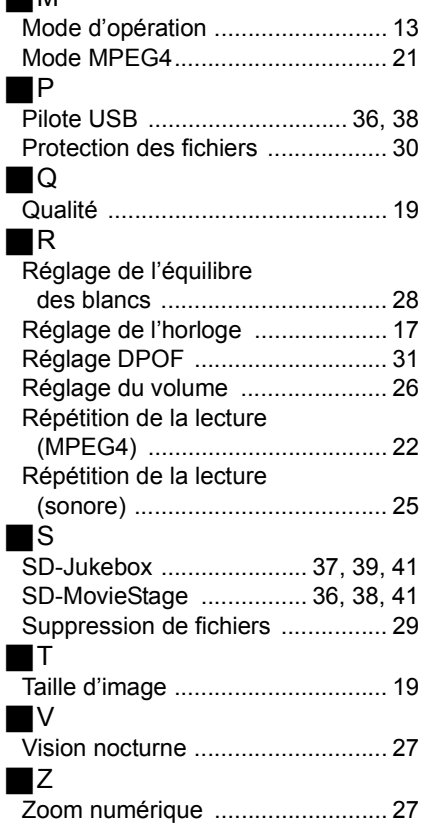

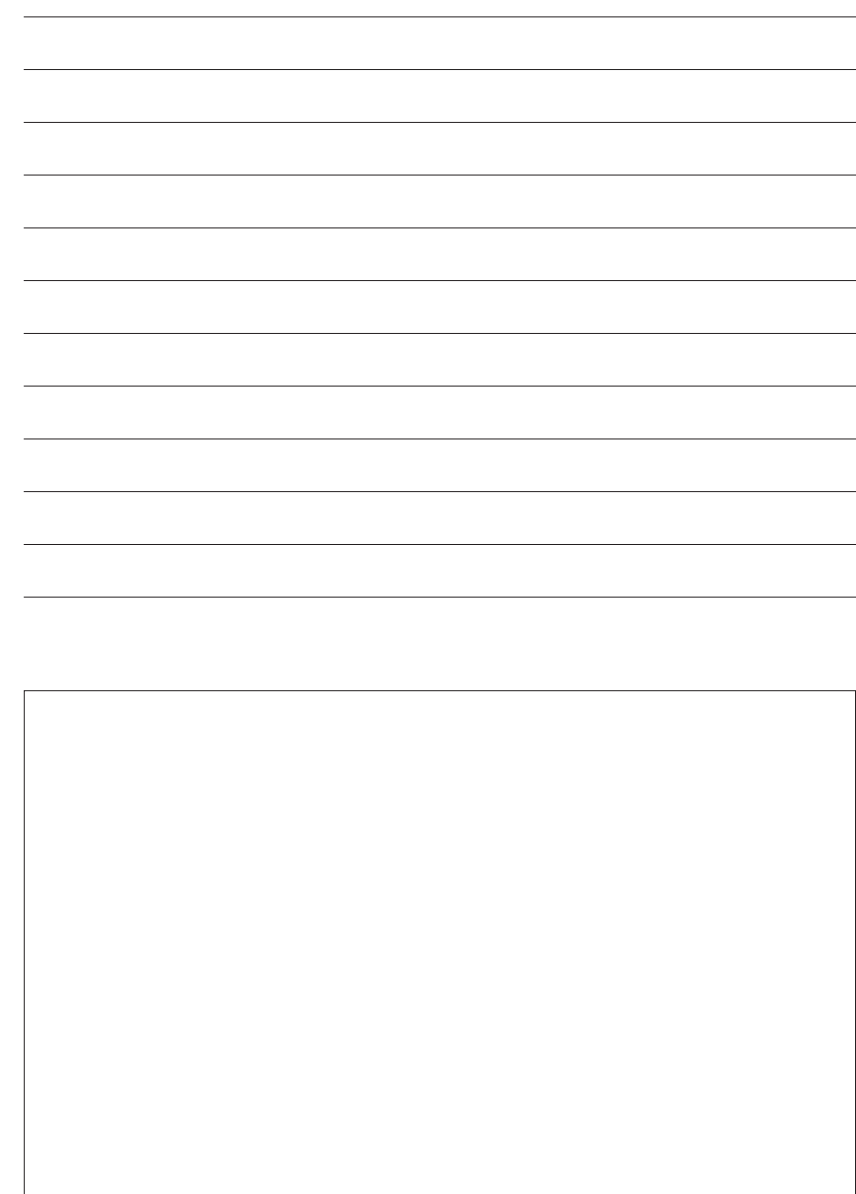

# **Panasonic**®

**Panasonic Canada Inc.** 5770 Ambler Drive, Mississauga, Ontario L4W 2T3 (905) 624-5010 **www.panasonic.ca**

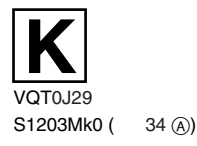

**Montréal:** 3075 Louis A. Amos, Lachine, Québec H8T 1C4 (514) 633-8684 **Toronto:** 5770 Ambler Drive, Mississauga, Ontario L4W 2T3 (905) 238-2181 **Calgary:** 6835 8th Street N.E., Calgary, Alberta T2E7H7 (403) 295-3922 **Vancouver:** 12111 Riverside Way, Richmond, BC V6W 1K8 (604) 278-4211